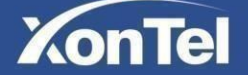

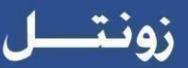

## **XT-10P IP Intercom User Manual**

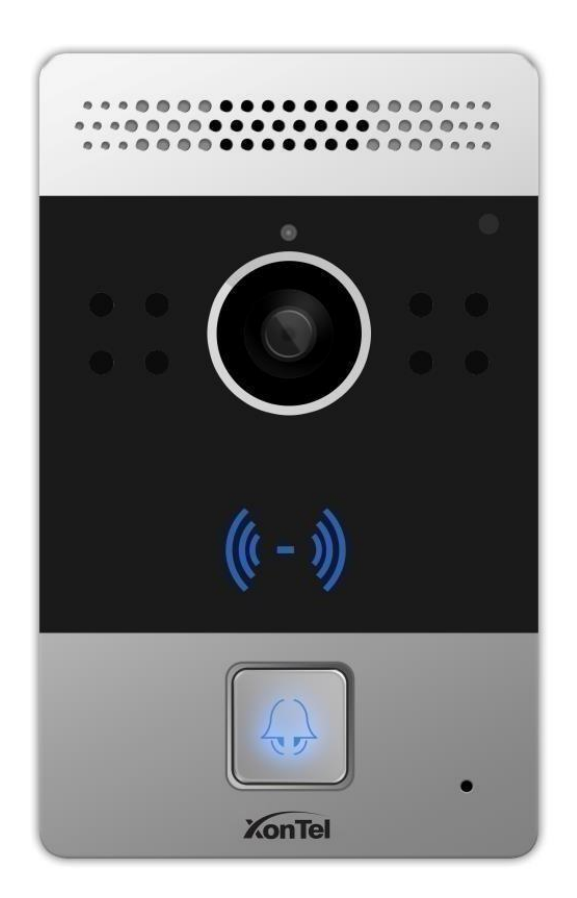

## **About this manual**

Thank you for choosing XonTel XT-10P IP Video Intercom. This manual is intended for end users, who need to use and configure the XT-10P IP Intercom. It provides an overview of the most essential functions and features of the product.

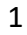

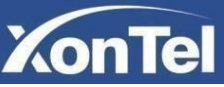

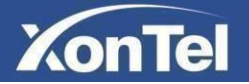

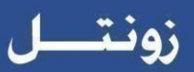

# **Content**

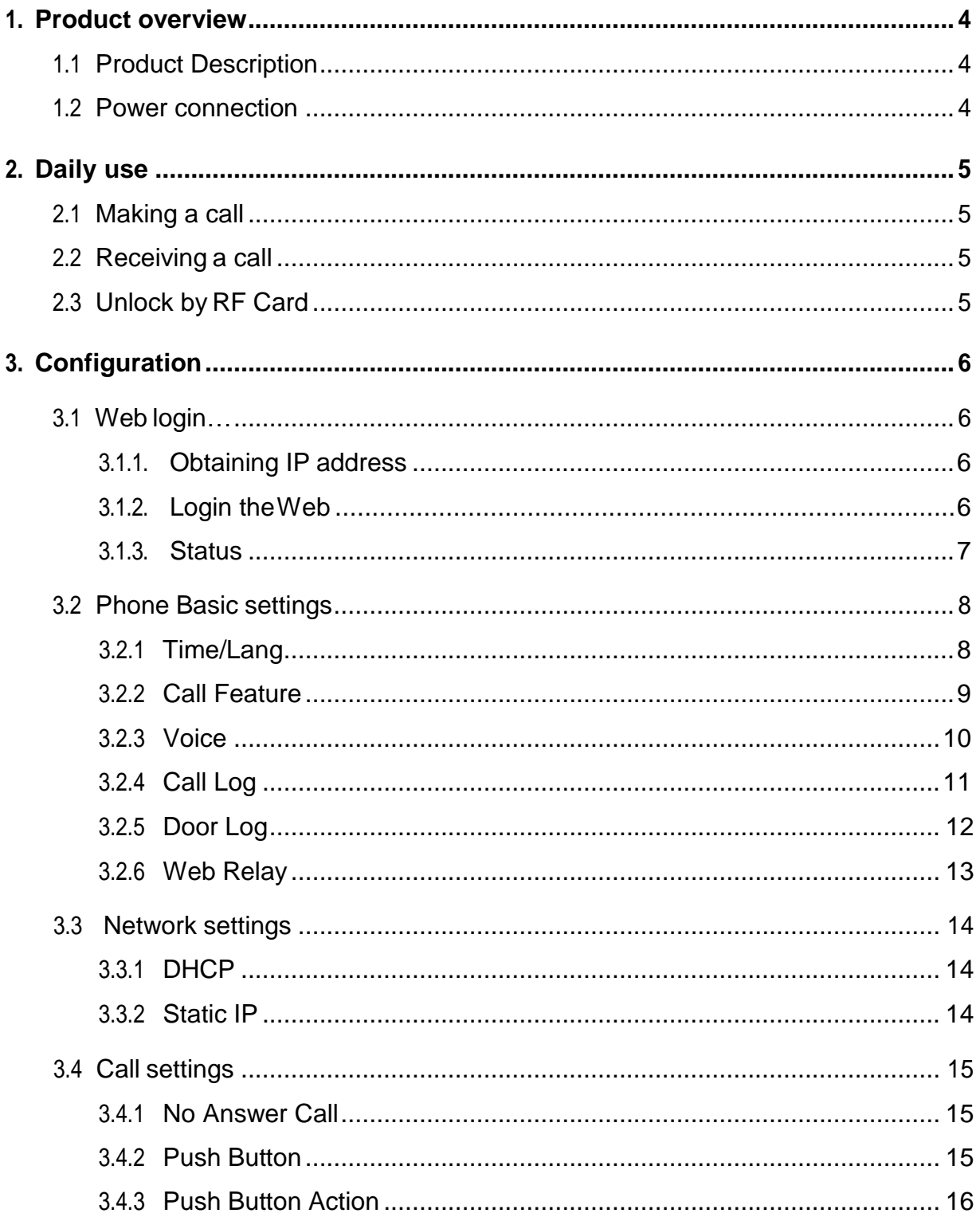

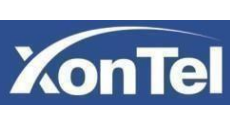

 $\overline{2}$ 

# **XonTel**

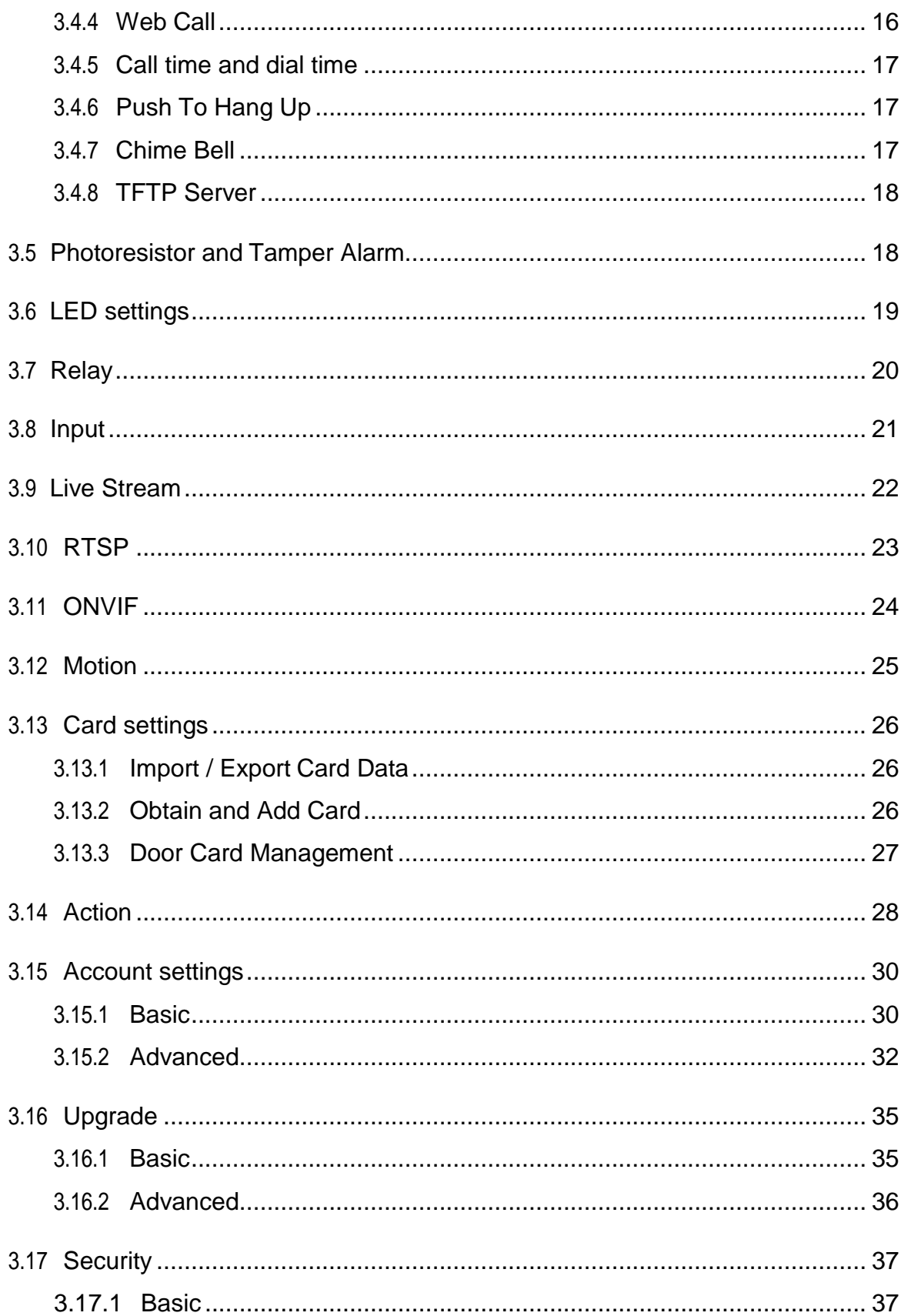

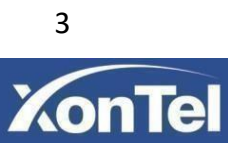

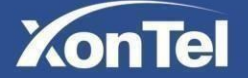

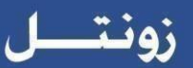

## <span id="page-3-0"></span>**1. Product overview**

#### <span id="page-3-1"></span>**1.1 Product Description**

XonTel XT-10P is a SIP-compliant, hands-free one button video outdoor phone. It can be connected with your IP Phone or IP indoor monitor for remote unlock and monitor. Users can operate the indoor phone to communicate with visitors via voice and video, and use RF card to unlock the door. It's applicable in villas, office and so on.

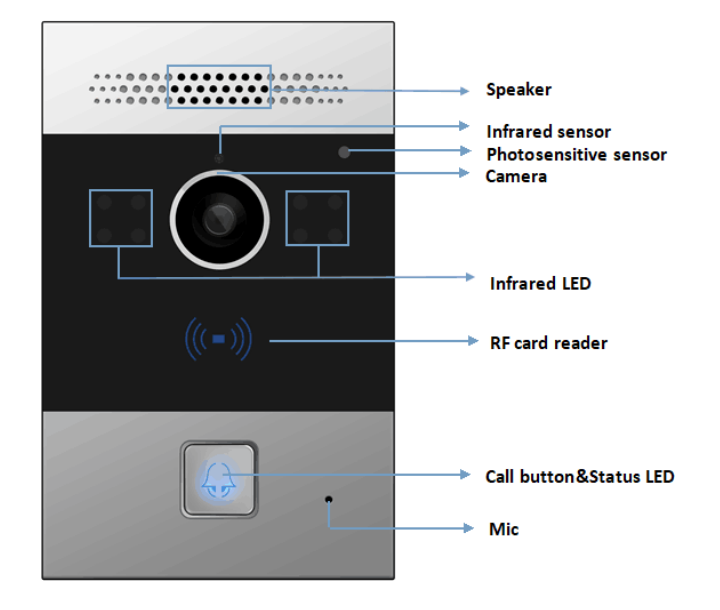

#### <span id="page-3-2"></span>**1.2 Power connection**

XT-10P is POE-enabled, and POE cable would delivery electrical power to XT-10P, which means user just need consider network connection.

If POE switch is not available, user have to prepare a 12V adapter as power supply extra.

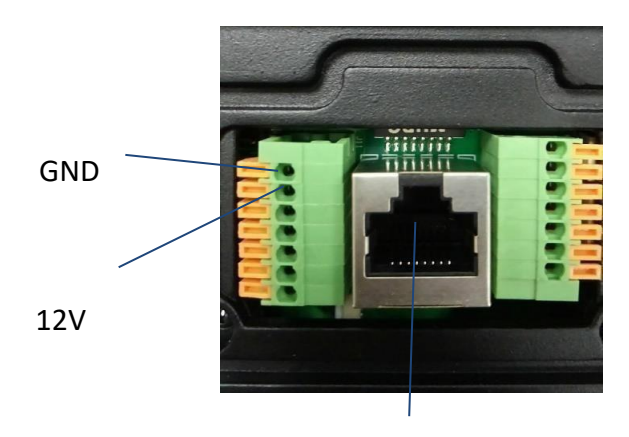

POE

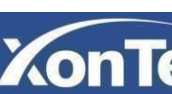

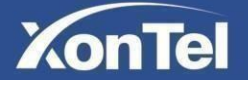

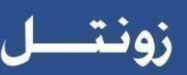

## <span id="page-4-0"></span>**2. Daily use**

## <span id="page-4-1"></span>**2.1 Making a call**

Press the call button to call out the predefined number or IP address and if LED turns green, it means the call has been answered.

## <span id="page-4-2"></span>**2.2 Receiving a call**

User can use IP phone or indoor monitor to call XT-10P and XT-10P will answer it automatically by default. If user disable auto answer, user should press push button to answer incoming call.

## <span id="page-4-3"></span>**2.3 Unlock by RF Card**

Place the predefined RF card on the card sensor area. The door phone will announce '**the door is now opened**' and open the door. 13.56MHz and 125KHz RF cards is supported by XonTel XT-10P.

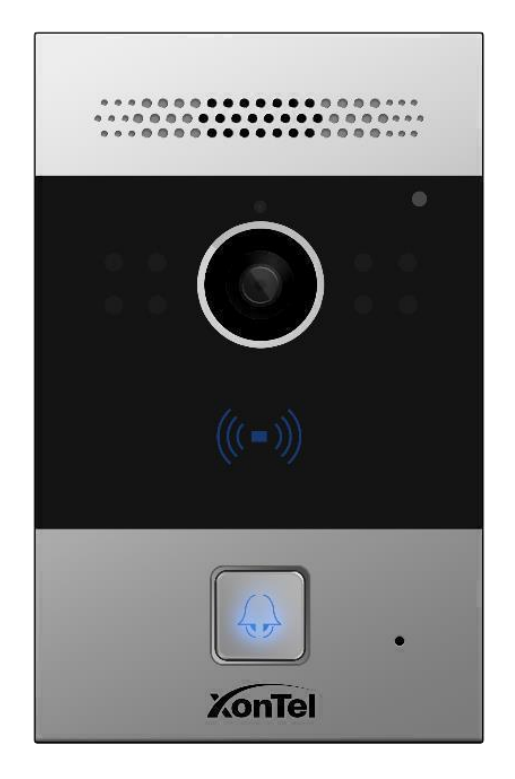

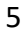

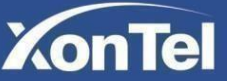

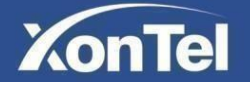

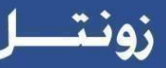

## <span id="page-5-0"></span>**3. Configuration**

#### <span id="page-5-2"></span><span id="page-5-1"></span>**3.1 Web login**

#### **3.1.1 Obtaining IP address**

The XonTel XT-10P uses the IP address 192.168.1.100 by default. You can press and hold call button for a short period of time (about 5 seconds) after LED light turns blue, XT-10P will announce its IP address.

#### <span id="page-5-3"></span>**3.1.2 Login the Web**

Open a Web Browser, enter the corresponding IP address. Then, type the default user name and password to login. The default administrator User Name and Password are shown below:

User Name: **admin** Password: **xontel**

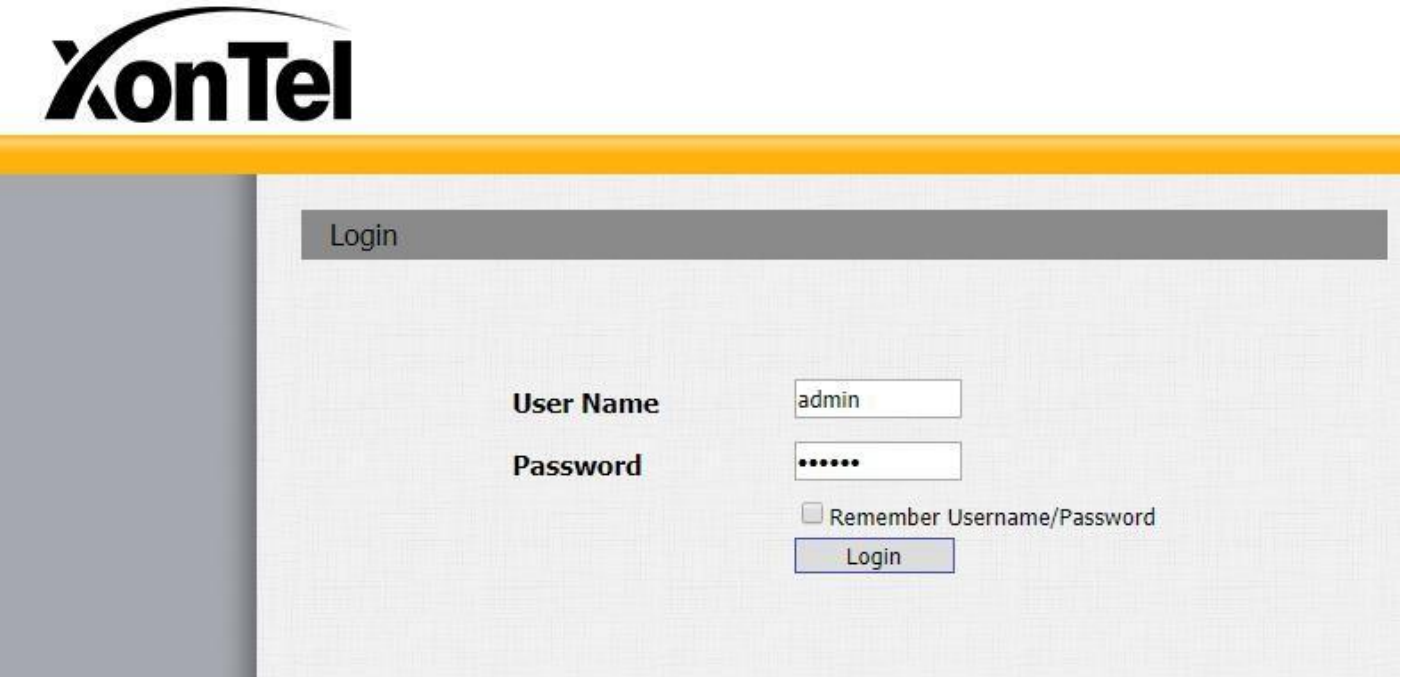

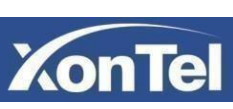

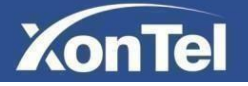

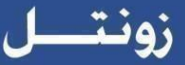

#### <span id="page-6-0"></span>**3.1.3 Status**

From here you can see XT-10P status, including product information, network

information and account information. This settings can be viewed from **Status -> Basic**

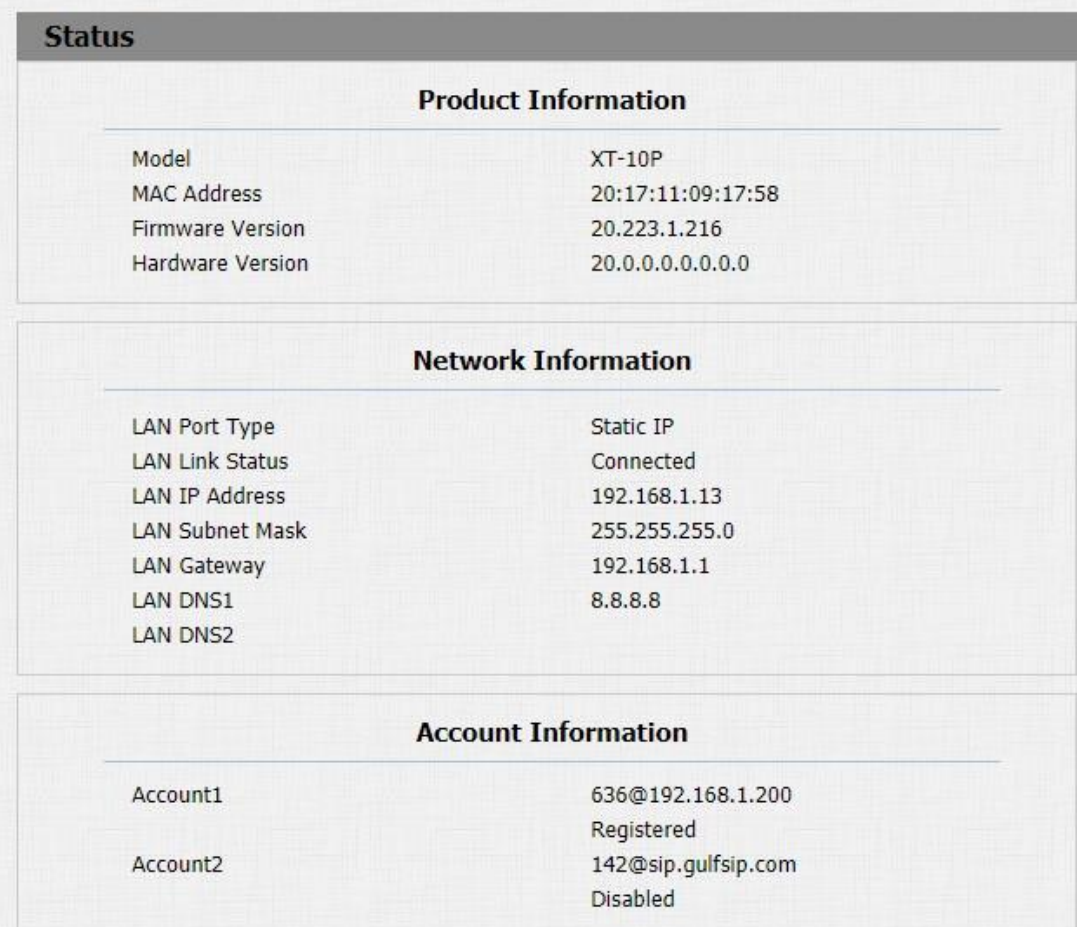

<span id="page-6-1"></span>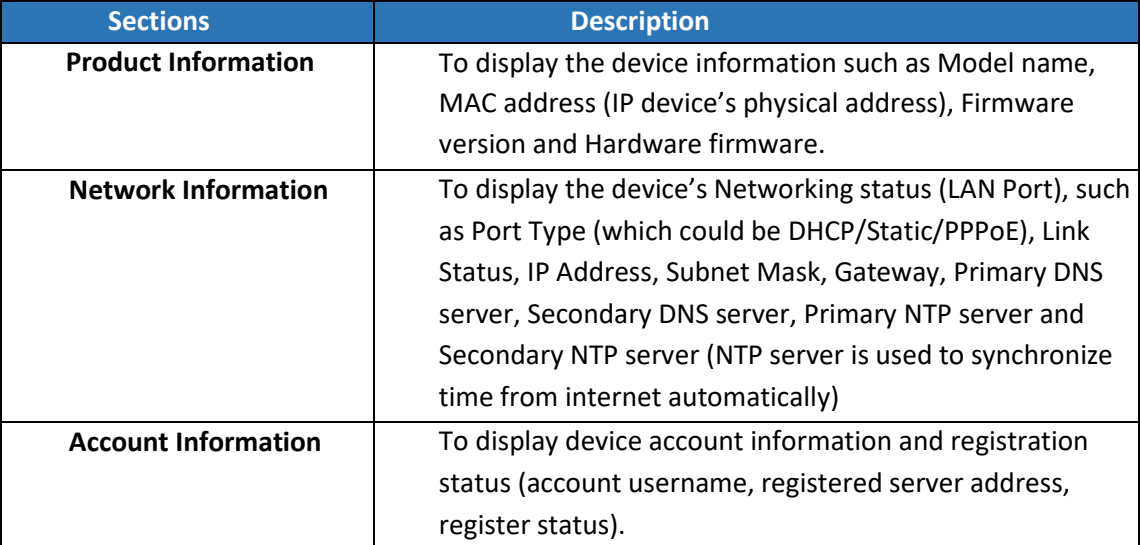

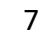

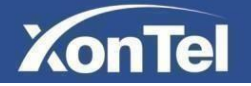

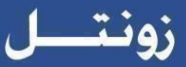

## **3.2 Phone Basic settings**

#### <span id="page-7-0"></span>**3.2.1 Time/Lang**

To select local Time Zone and set the NTP servers for the XT-10P go to **Phone->Time/Lang**

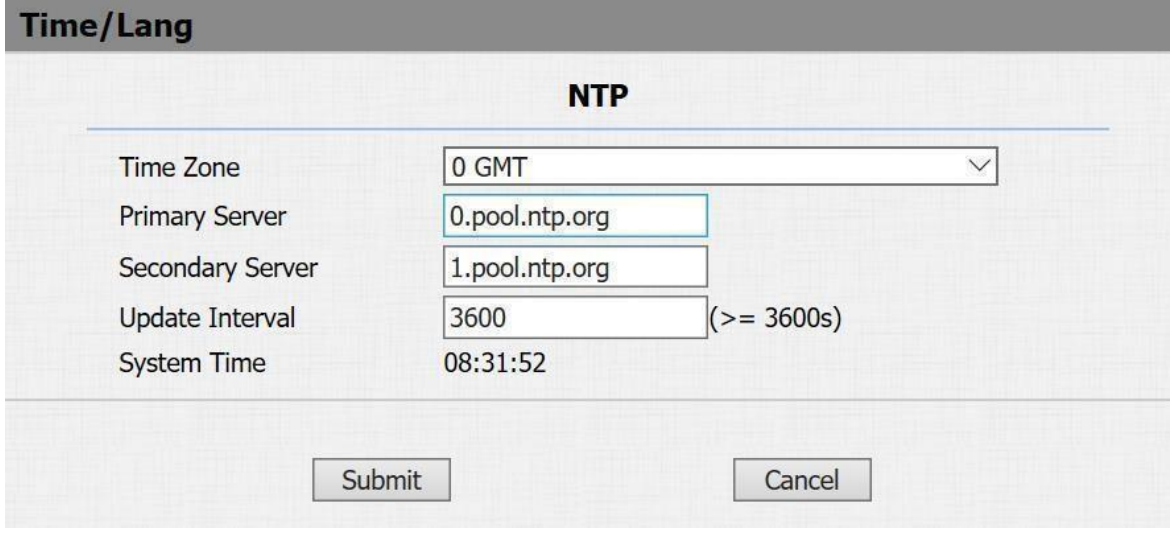

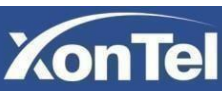

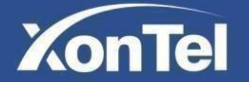

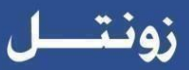

#### <span id="page-8-0"></span>**3.2.2 Call Feature**

To configure call feature settings, go to **Phone->Call Feature**

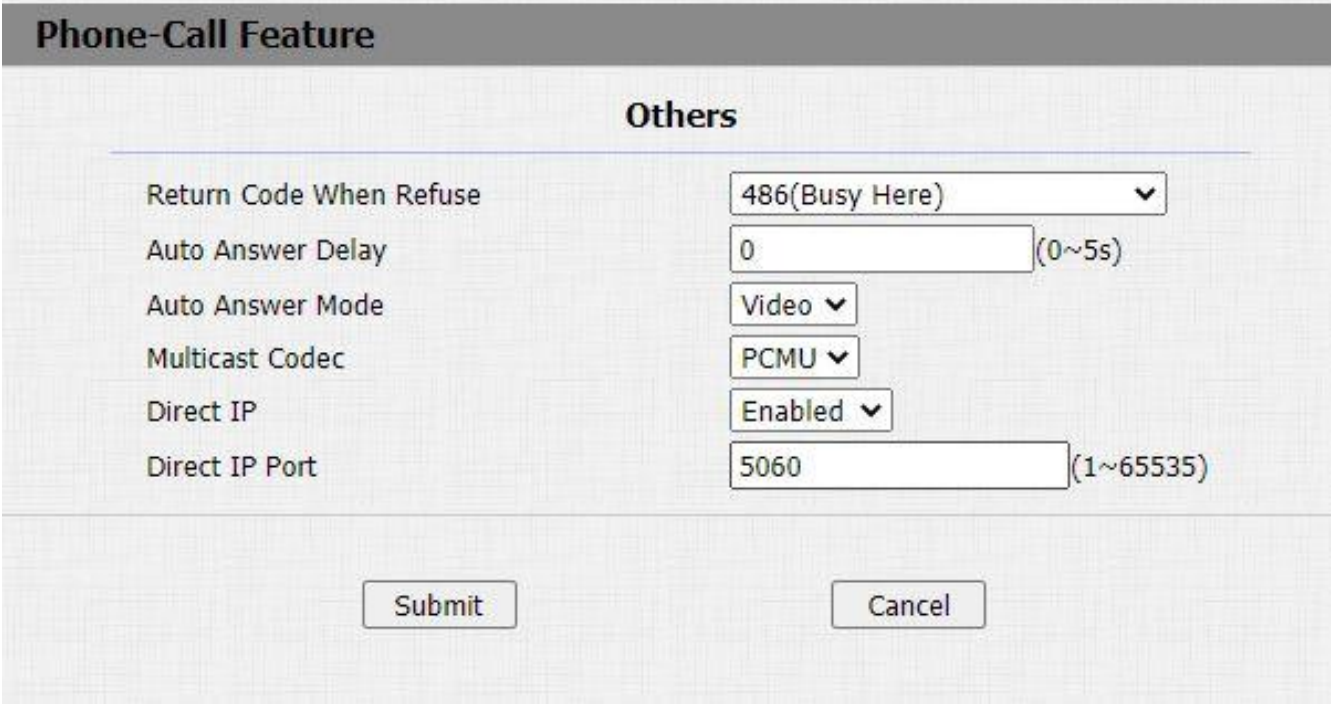

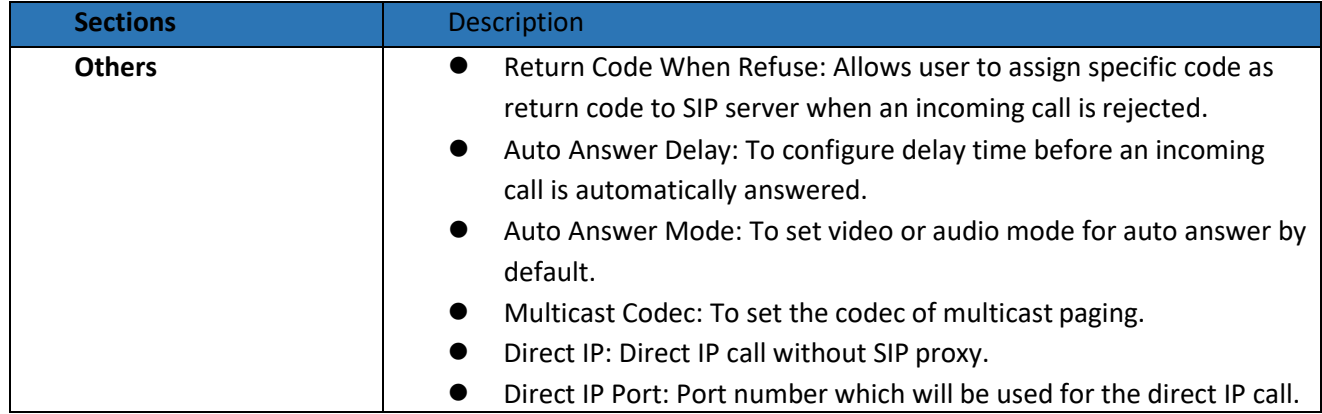

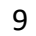

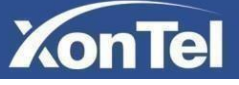

<span id="page-9-0"></span>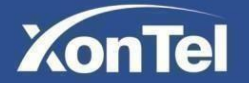

#### **3.2.3 Voice**

To configure XT-10P volume settings and upload tone files to the XT-10P go to **Phone->Voice**

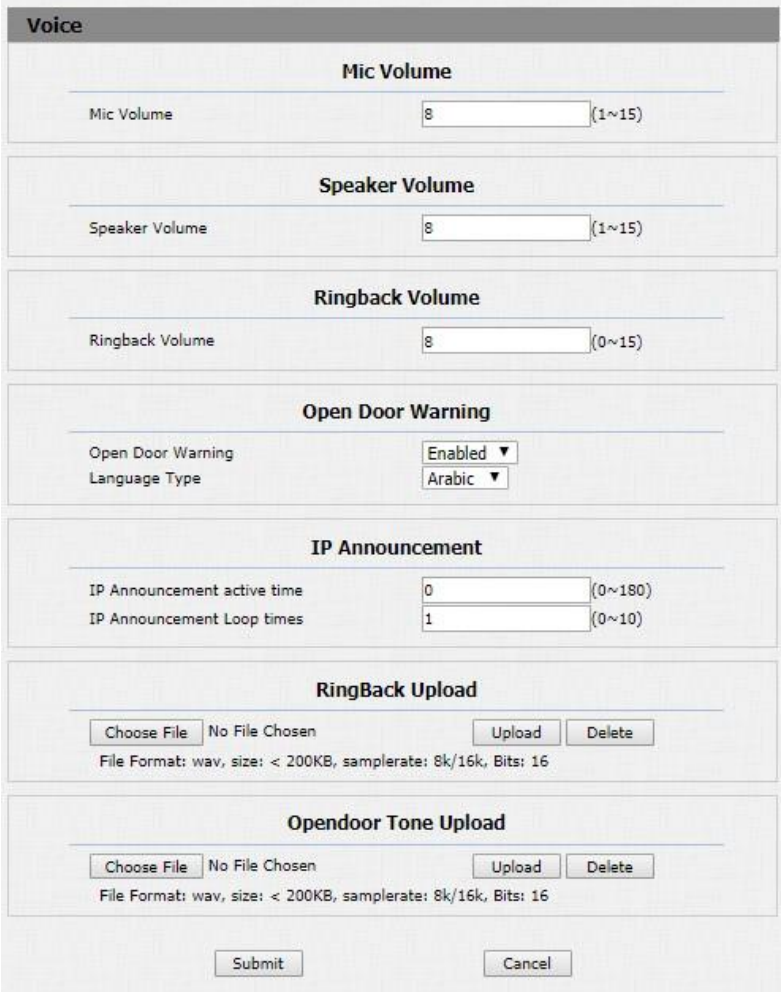

- (1) **Mic Volume**: To configure Microphone volume.
- (2) **Speaker Volume**: To configure Speaker volume.
- (3) **Ringback Volume**: To configure ringback volume.
- (4) **Open Door Warning**: When the door is opened, users will hear open door prompt voice.If you disable this option, users will not hear open door prompt voice. You can also choose the language of open door prompt voice.
- (5) **IP Announcement**: To setup the IP Announcement active time. Over the configured value, the phone will not announce its IP address, even you holdthe button.
- (6) **RingBack Upload**: To upload the ringback tone that you need.
- (7) **Opendoor Tone Upload**: To upload the Open door tone that you need.

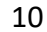

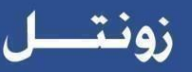

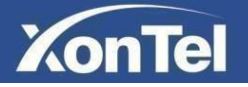

#### **3.2.4 Call Log**

To check XT-10P call history go to **Phone->Call Log**,

<span id="page-10-0"></span>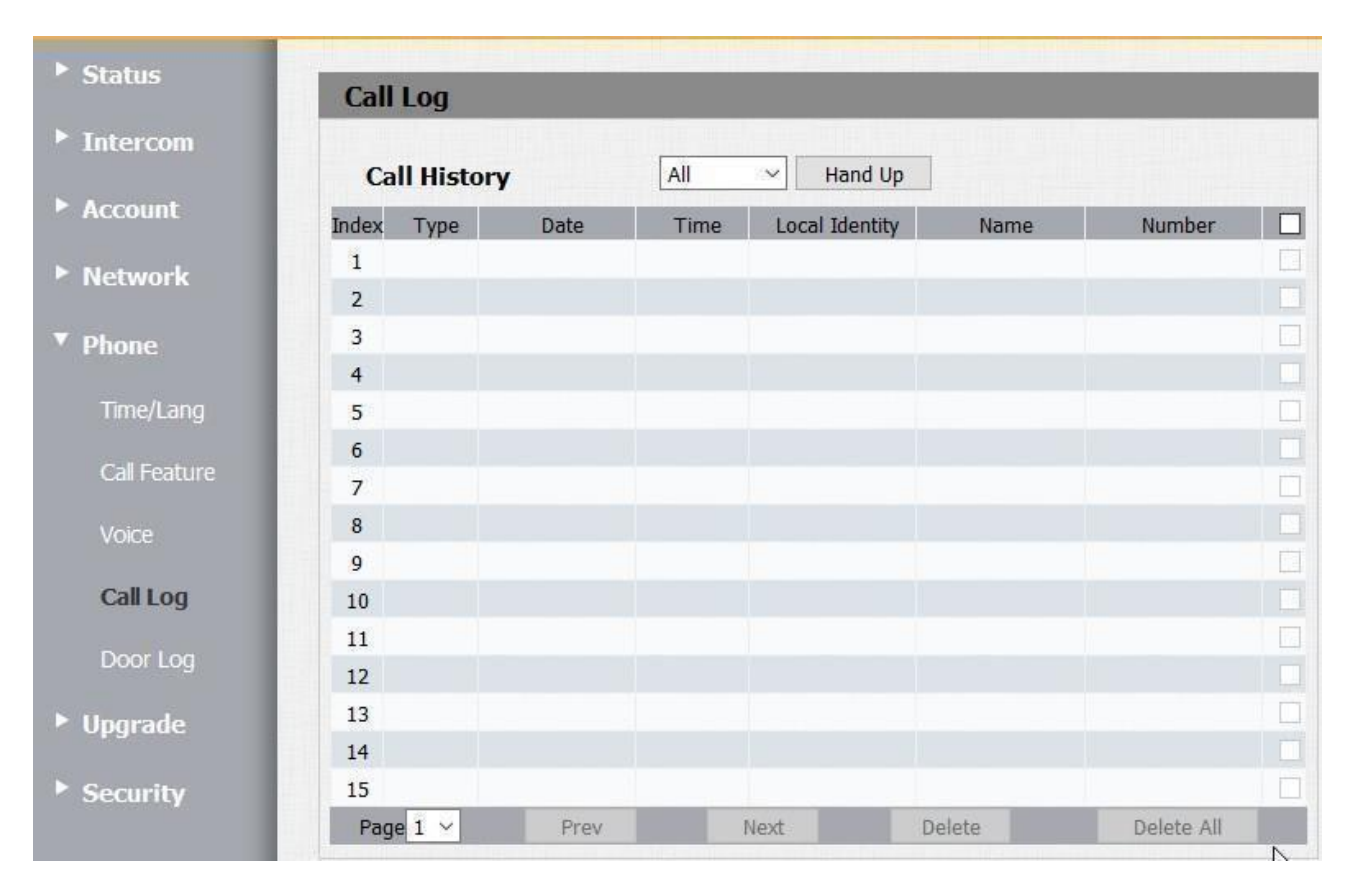

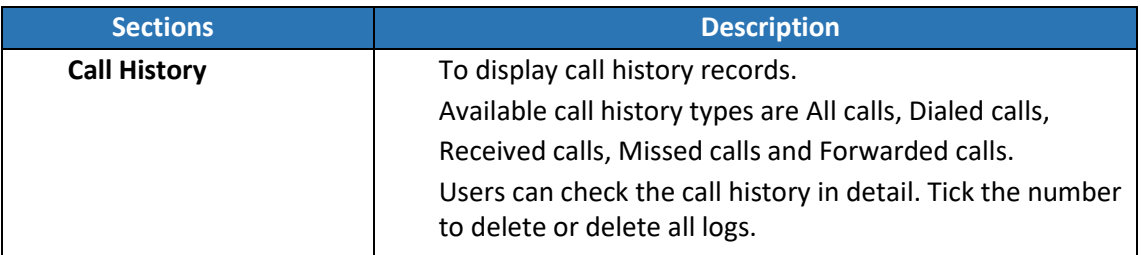

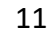

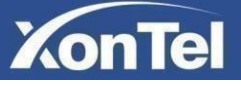

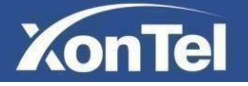

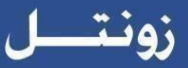

#### <span id="page-11-0"></span>**3.2.5 Door Log**

To check XT-10P door unlock history go to **Phone->Door Log**

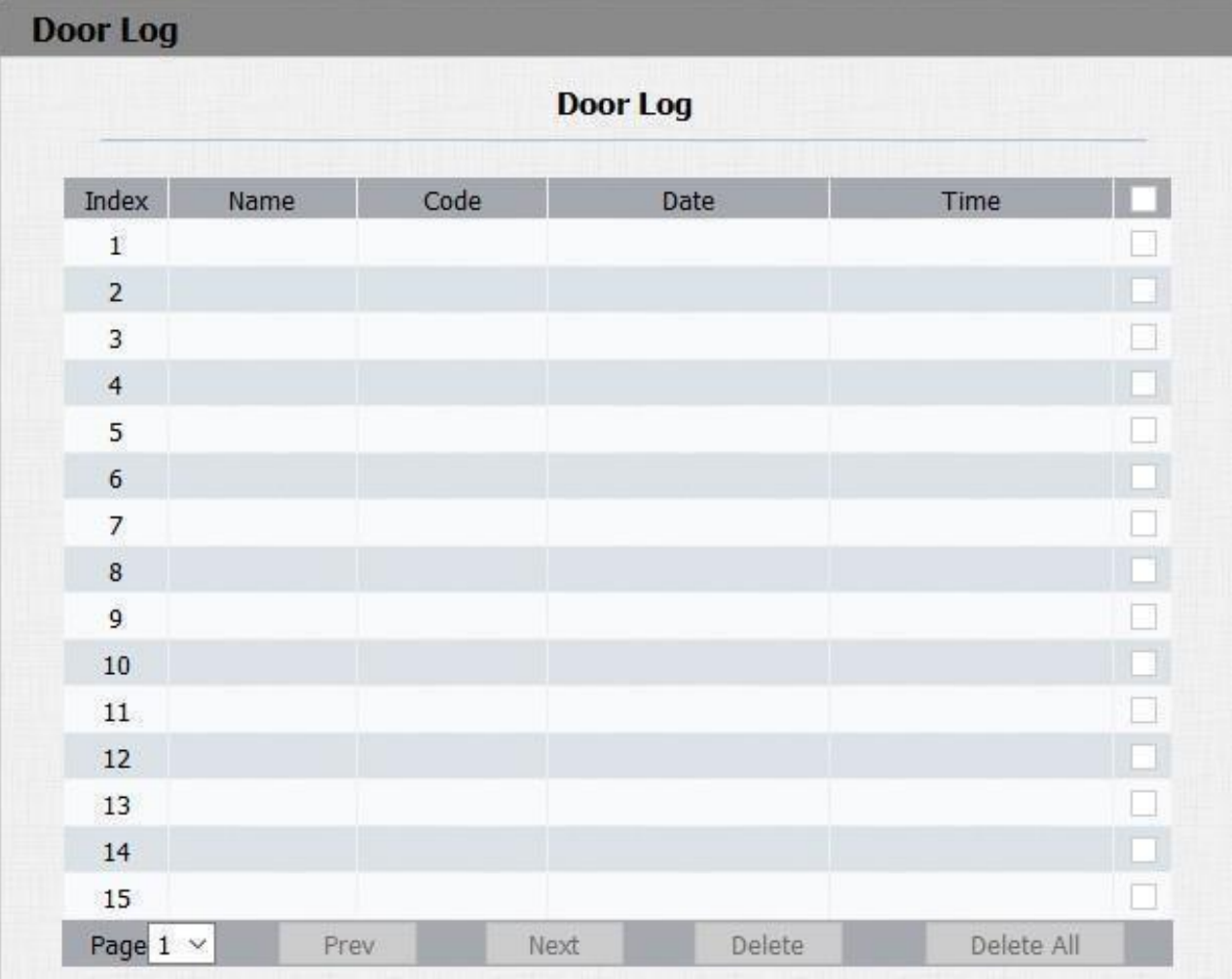

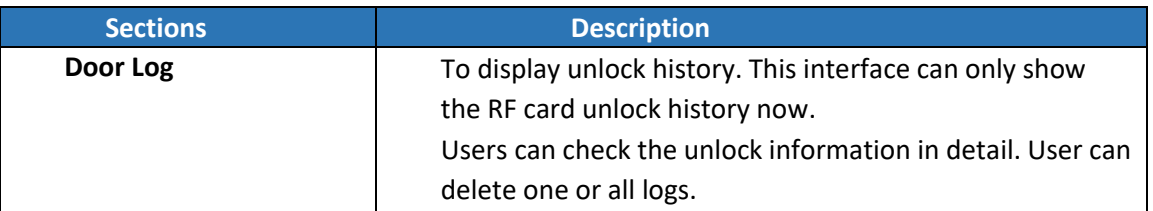

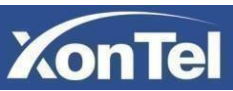

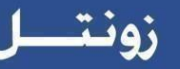

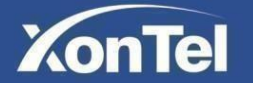

#### <span id="page-12-0"></span>**3.2.6 Web Relay**

XonTel XT-10P can support extra web relay. This function is more safety to use DTMF code to remote unlock.

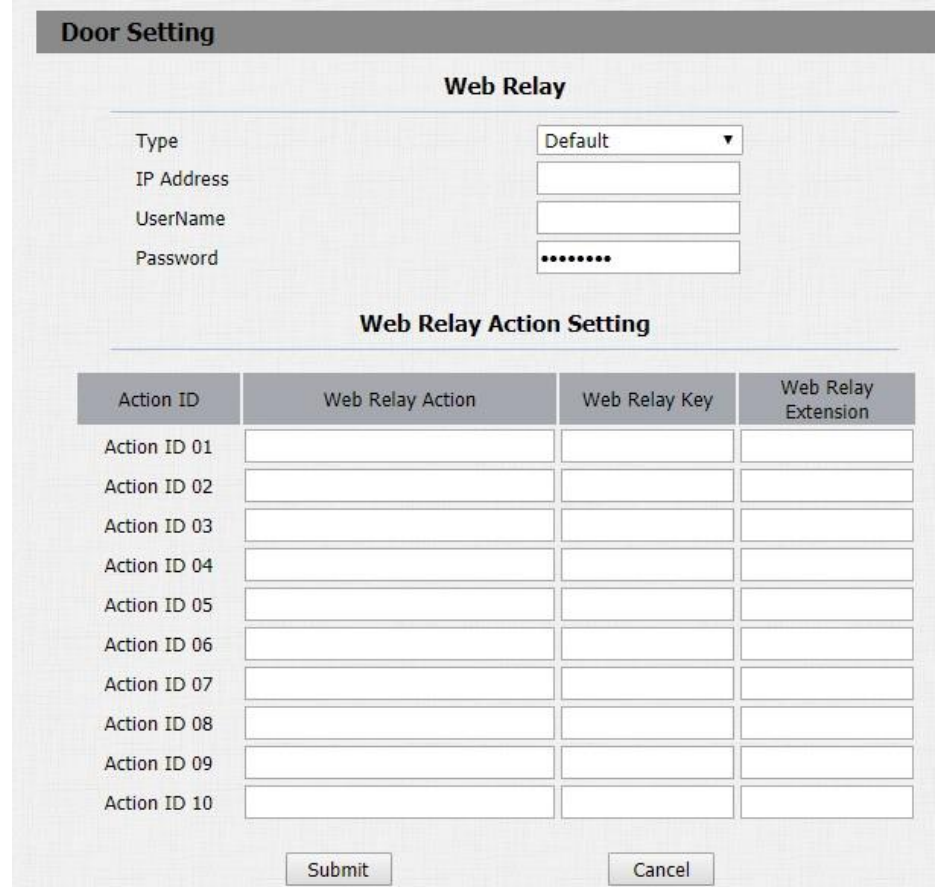

To configure Web Relay settings go to **Phone->Web Relay**

**Type:** Connect web relay and choose the type.

**IP Address:** Enter web relay IP address.

**Username:** Authentication username for connecting web relay.

**Password:** Authentication password for connecting web relay.

#### **Notes:**

Users can modify username and password in web relay website.

**Web Relay Action:** Used to trigger the web relay. The action URL is provider by web relay vendor.

**Web Relay Key:** If the DTMF keys same as the local relay, the web relay will be open with local relay. But if there are different, the web relay is invalid.

**Web Relay Extension:** Web relay can only receive the DTMF from corresponding extension number.

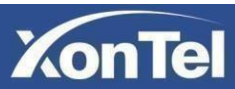

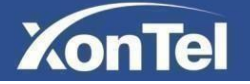

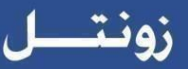

## <span id="page-13-0"></span>**3.3 Network settings**

To set XT-10P IP address automatically or manually go to **Network->Basic**

#### <span id="page-13-1"></span>**3.3.1 DHCP**

XT-10P will get IP address, Subnet Mask, Default Gateway and DNS server address from DHCP server automatically.

#### <span id="page-13-2"></span>**3.3.2 Static IP**

If selected, you have to set IP address, Subnet Mask, Default Gateway and DNS server manually.

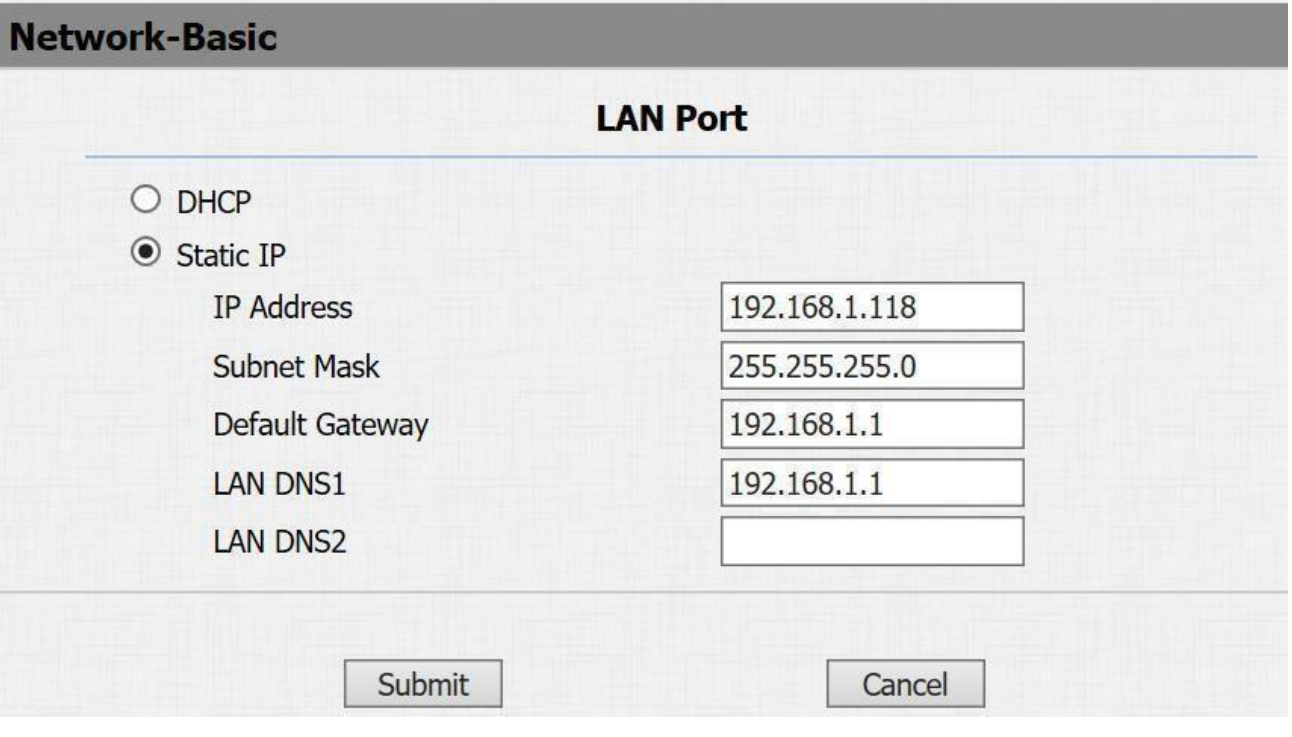

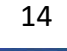

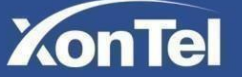

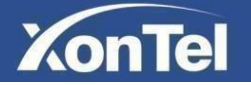

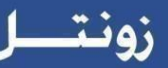

#### <span id="page-14-0"></span>**3.4 Call settings**

To configure basic call settings, go to **Intercom->Basic**,

#### <span id="page-14-1"></span>**3.4.1 No Answer Call**

If there is no answer from push button number over 60s (default value), XT-10P will call predefined 'No Answer Call' number.

#### <span id="page-14-2"></span>**3.4.2 Push Button**

**Push Button:** To configure the destination number or IP you want to contact with. If you want to call multiple numbers or IP addresses at the same time, set the numbers or the IP addresses in the Number fields (you can set up to 8 numbers or IP addresses).

**No Answer Call**: To setup no answer call number.

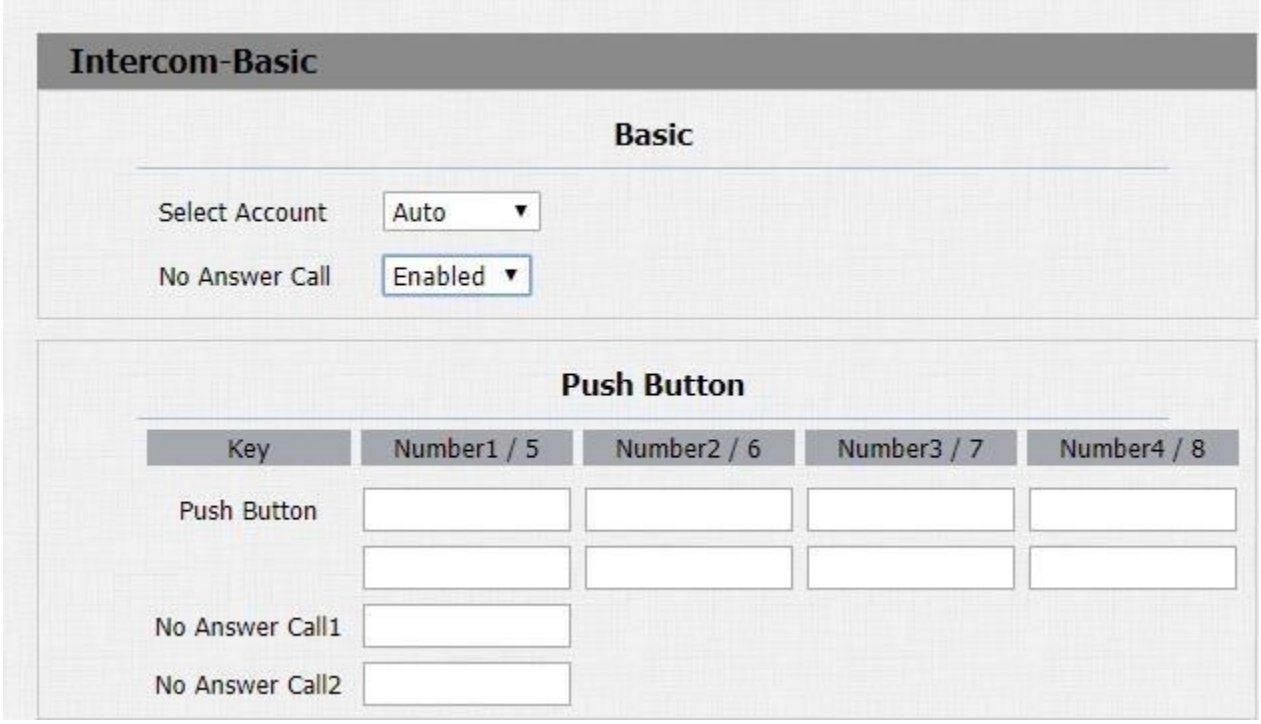

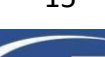

on Tel

www.xontel.com

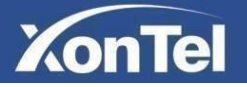

#### <span id="page-15-0"></span>**3.4.3 Push Button Action**

This feature is similar with the Input event. Once user make a call, it will execute the action which supports 3 types- FTP, Email and HTTP.

To setup the FTP and Email in **Action** interface (Please refer to chapter **3.14**), the FTP server and Email will receive the capture picture when call out.

If you choose HTTP mode, enter the URL format: [http://http s](http://http/)erver IP address/any information

such as " [http://192.168.35.48/mac=000](http://192.168.35.48/mac%3D000) ", then you will check this information which capture the network packet.

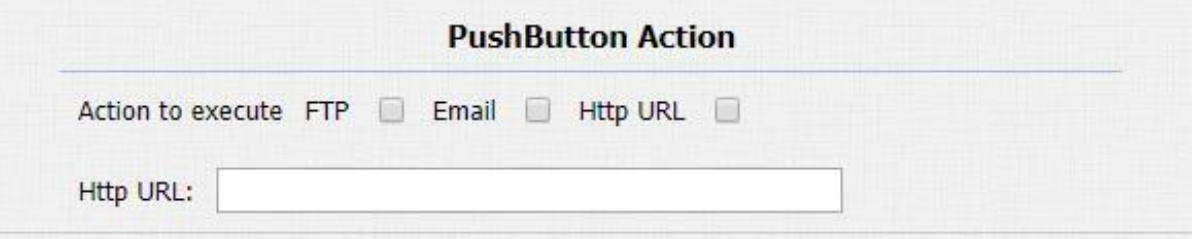

#### <span id="page-15-1"></span>**3.4.4 Web Call**

From here you can dial out or hang up the XT-10P intercom call from website.

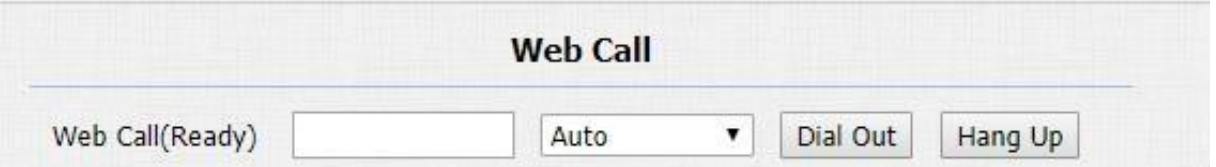

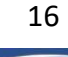

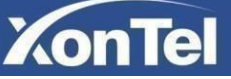

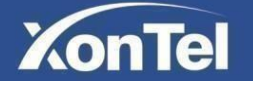

#### <span id="page-16-0"></span>**3.4.5 Call time and dial time**

**A. Max Call Time:** To configure max call time for the XT-10P intercom.

#### **B. Max Dial Time**

- Dial in Time: When other phone calls to XT-10P, if ring tone is over the Dial in Time without answer. The call will be hang up.
- Dial out Time: When XT-10P call to the other party, if the ringtone is over the Dial out Time without answer. XT-10P will continue to call to no answer call number in order.

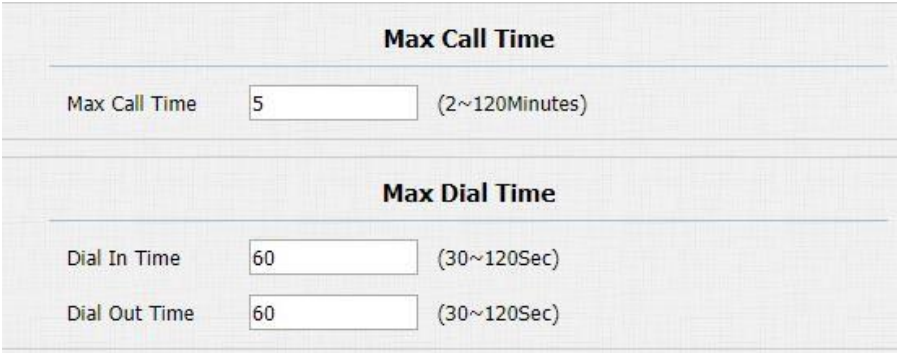

#### <span id="page-16-1"></span>**3.4.6 Push To Hang Up**

If this option enabled, during an active call when you press XT-10P push button the call will hang up.

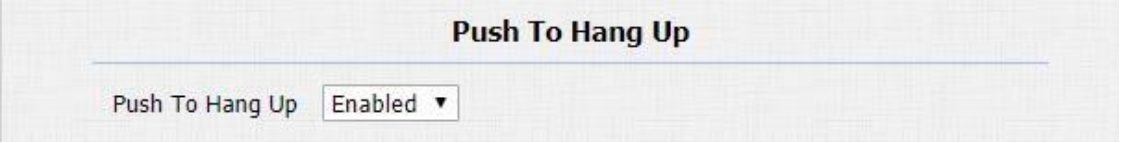

#### <span id="page-16-2"></span>**3.4.7 Chime Bell**

The chime bell is used to amplify the ringtone volume and help users not miss the call.

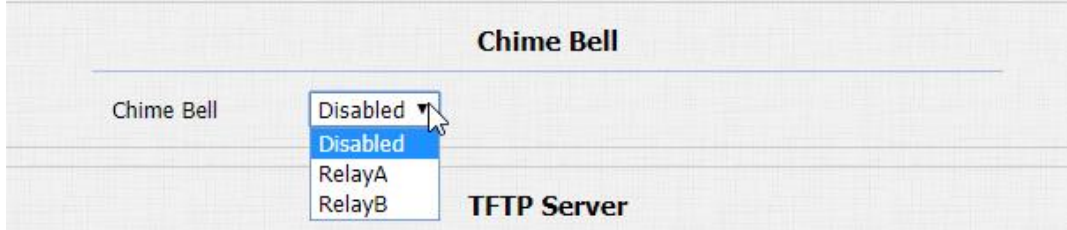

Choose Relay A or Relay B then when the relay is triggered, the bell will ring with the call established for better sound amplification.

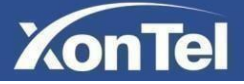

<span id="page-17-0"></span>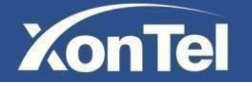

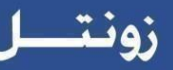

#### **3.4.8 TFTP Server**

**TFTP Server 1:** Set the primary TFTP server in the XT-10P.

**TFTP Server 2:** Set the secondary TFTP server in the XT-10P.

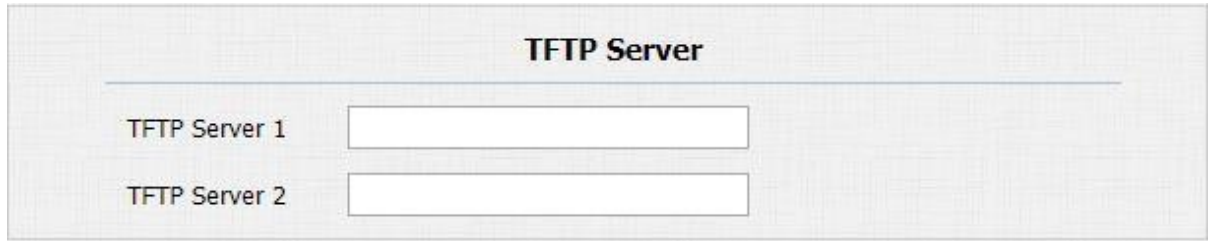

#### <span id="page-17-1"></span>**3.5 Photoresistor and Tamper Alarm**

To configure Photoresistor and Tamper Alarm settings go to **Intercom->Advanced**

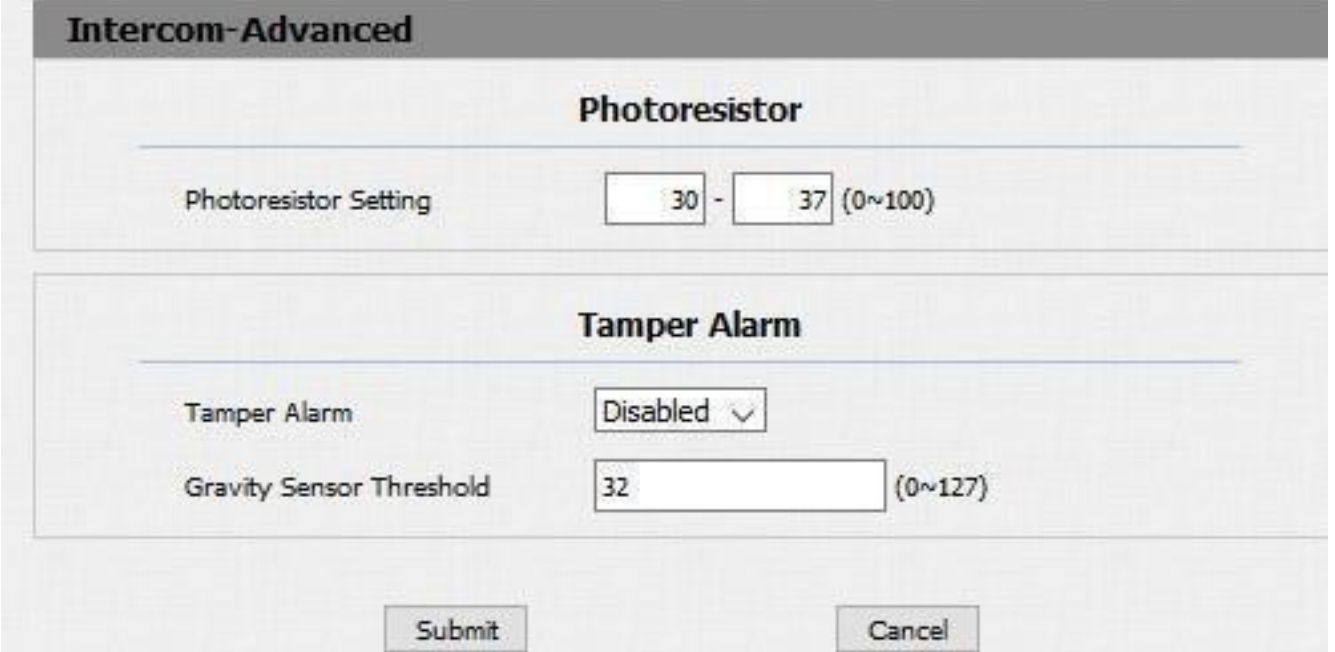

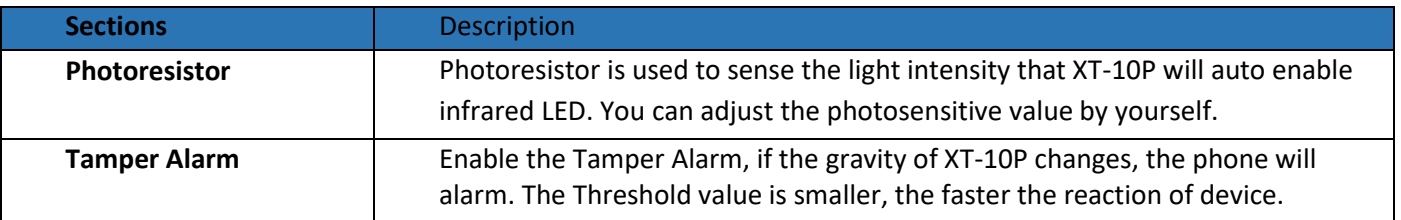

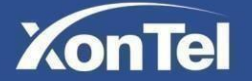

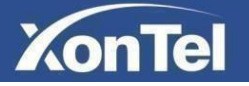

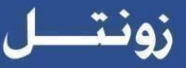

## <span id="page-18-0"></span>**3.6 LED settings**

To configure XT-10P LED settings go to **Intercom->LED Setting**

As shown in the figure below you can control the color and blink mode of five of XT-10P states LED which is normal mode, offline mode, calling mode, talking mode and receiving call mode.

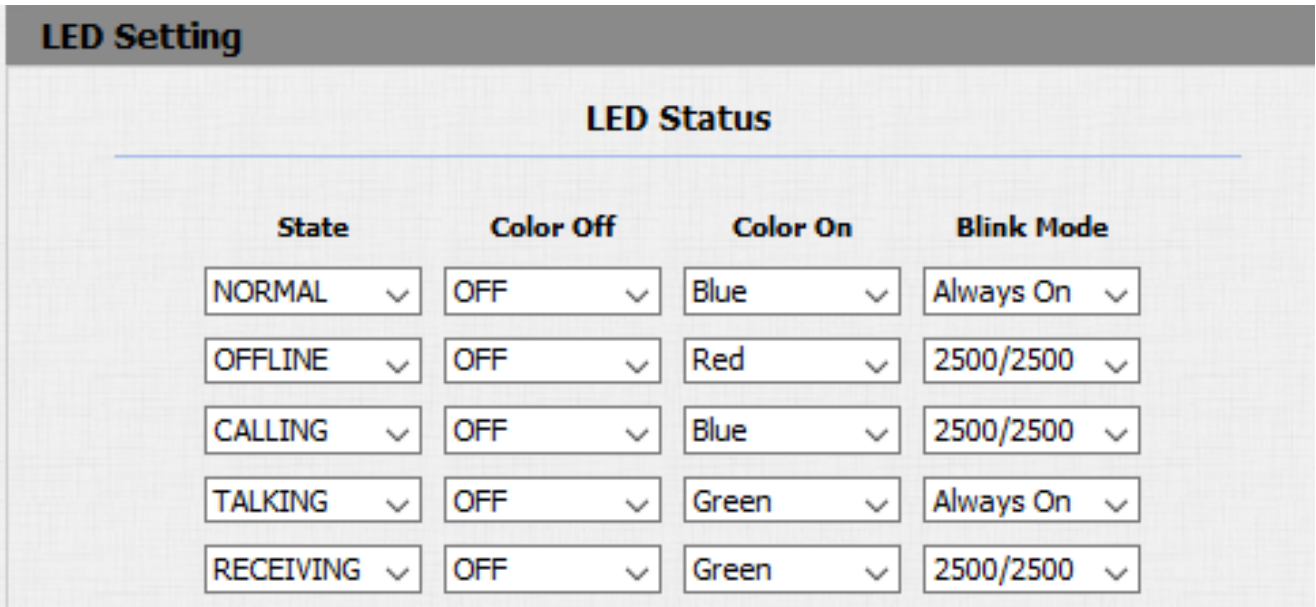

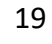

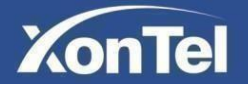

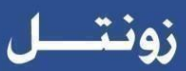

## <span id="page-19-0"></span>**3.7 Relay**

To configure relay settings go to **Intercom->Relay**

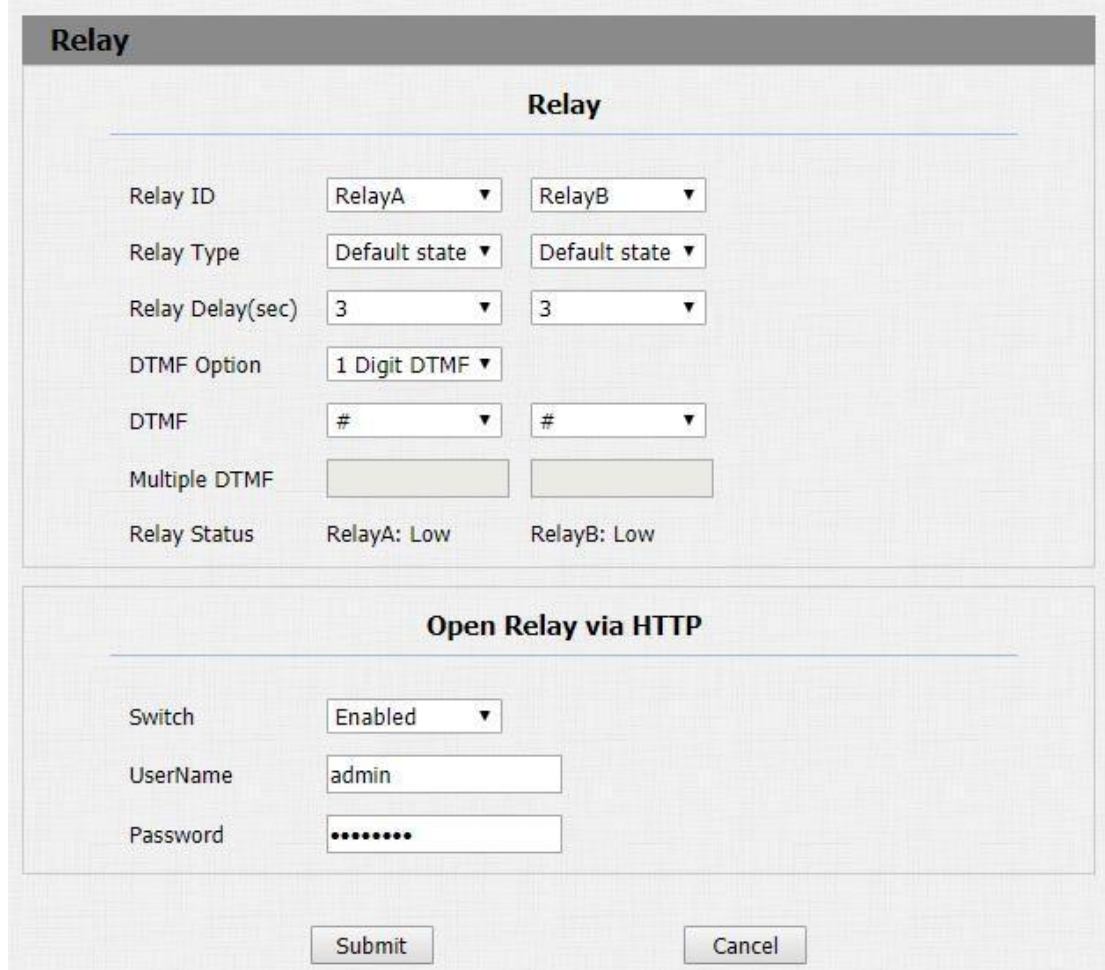

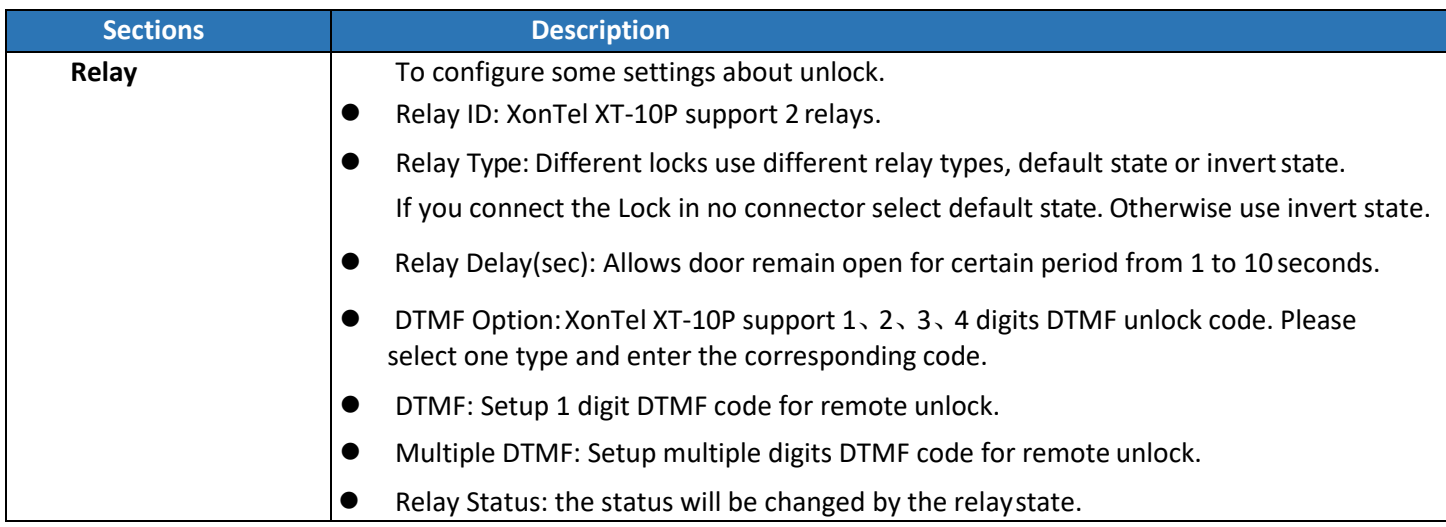

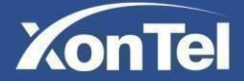

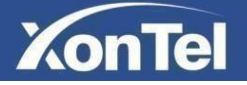

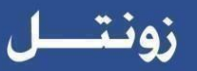

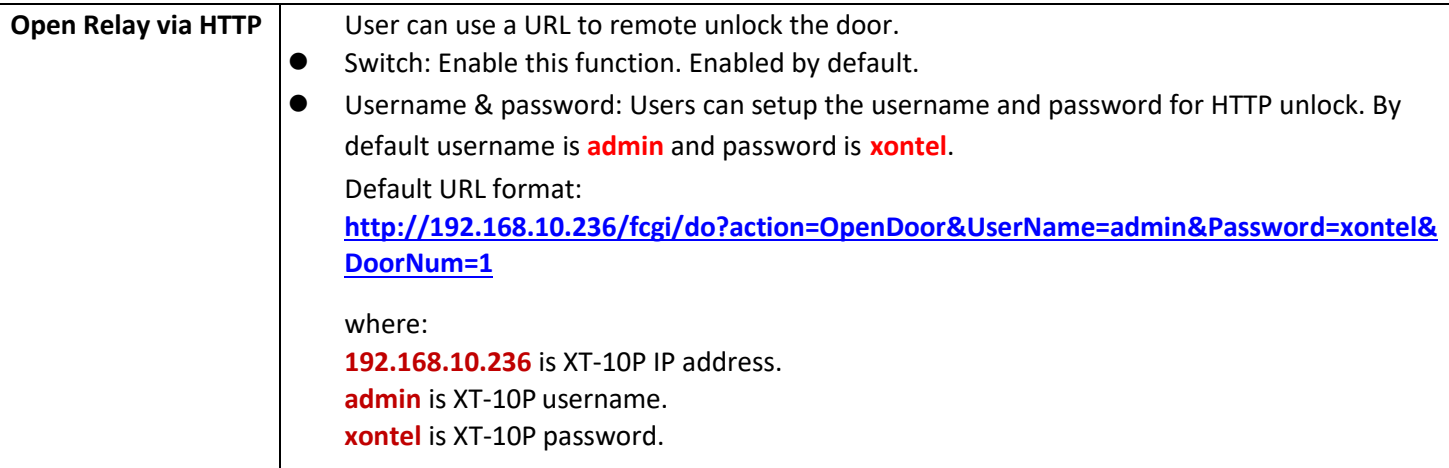

## <span id="page-20-0"></span>**3.8 Input**

To configure input settings go to **Intercom->Input**.

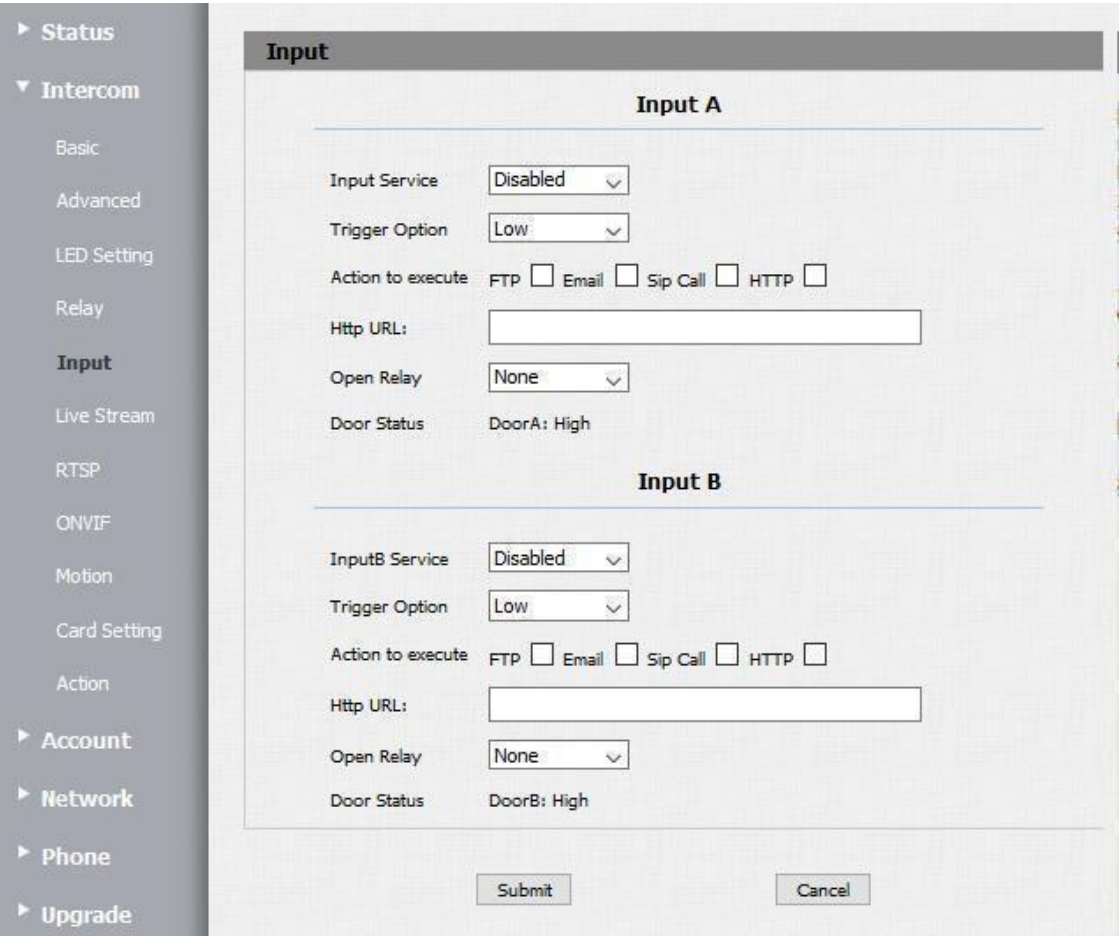

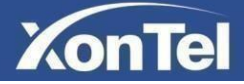

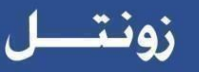

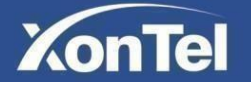

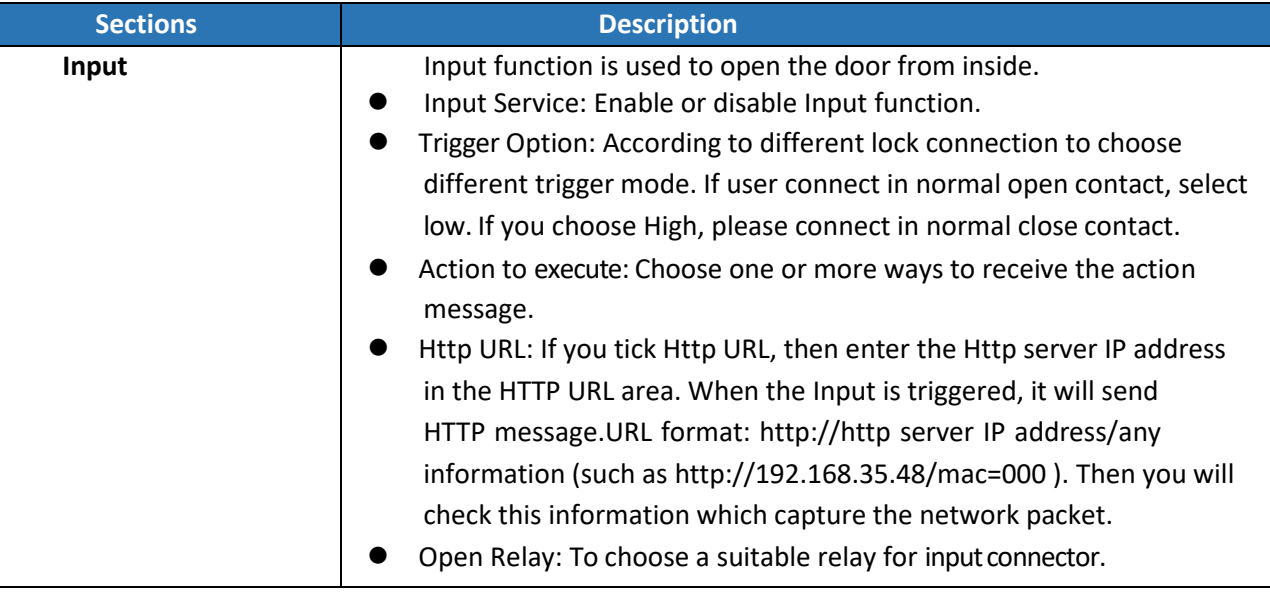

## <span id="page-21-0"></span>**3.9 Live Stream**

To check the real-time video of XT-10P go to **Intercom->Live Stream**

```
user also can check the real-time picture via URL:
http://XT-10P IP address:8080/picture.jpg
```
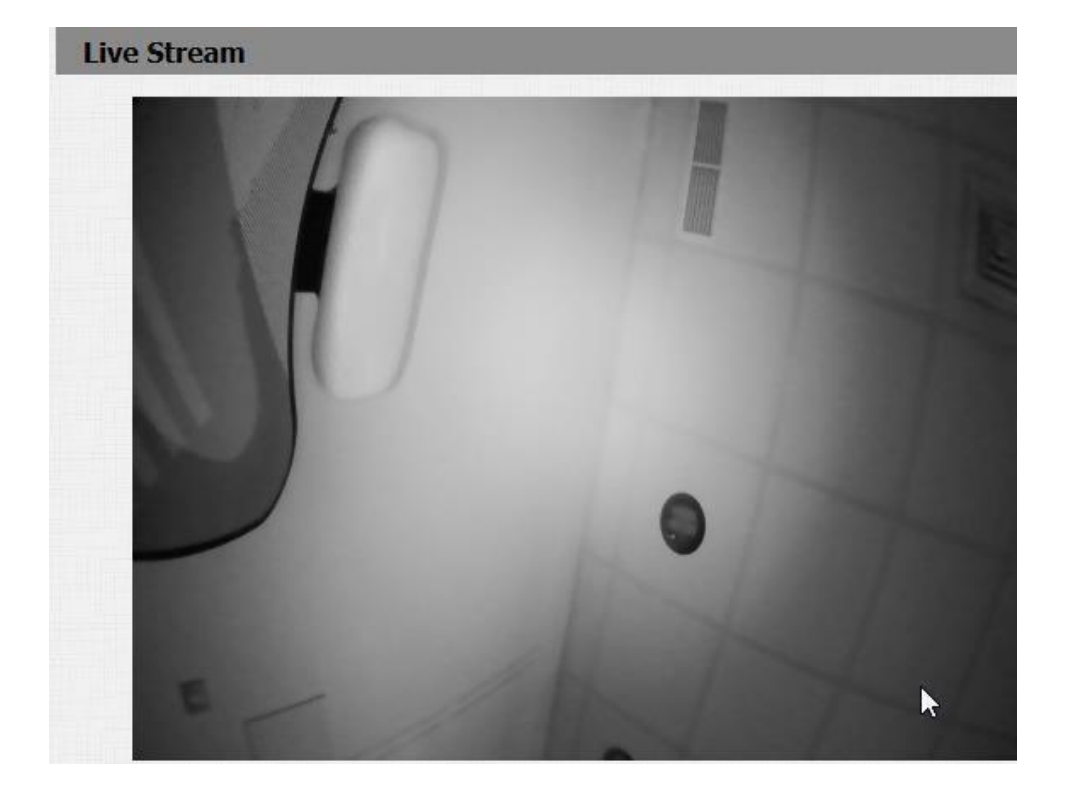

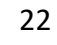

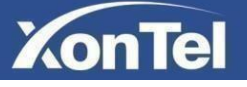

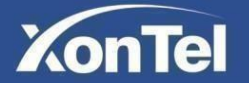

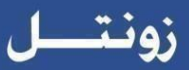

#### <span id="page-22-0"></span>**3.10 RTSP**

To configure XT-10P RTSP settings go to **Intercom->RTSP**

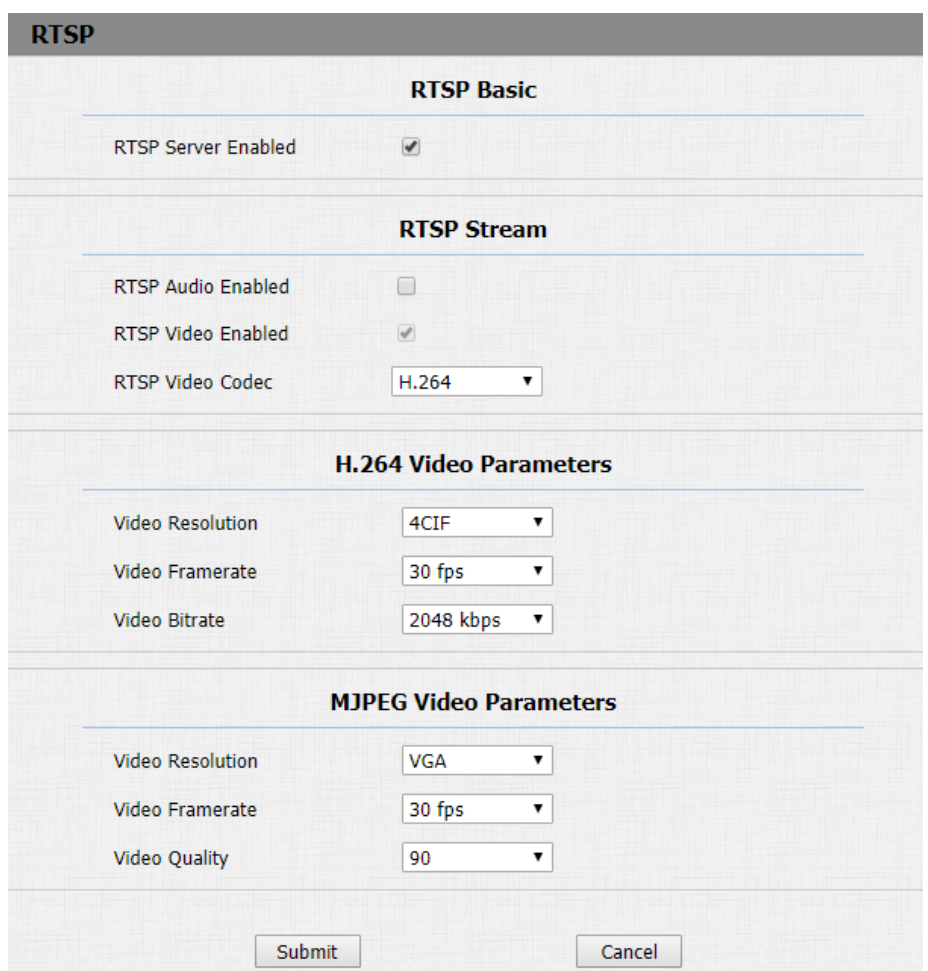

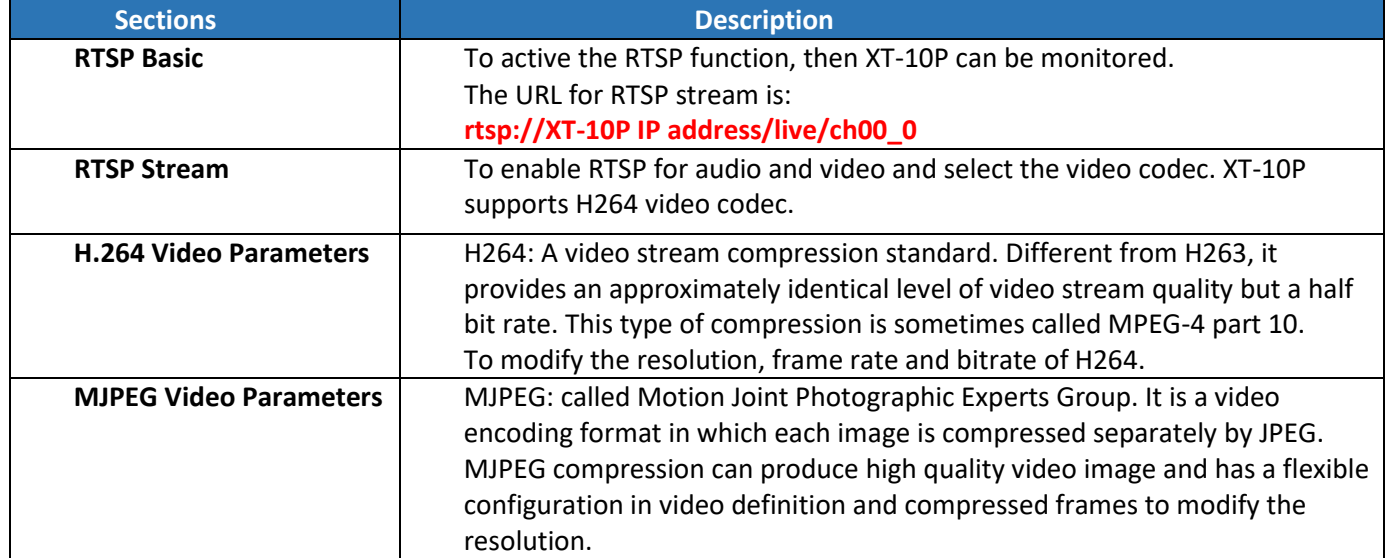

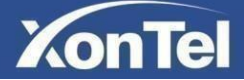

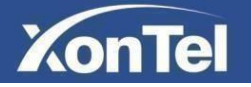

## <span id="page-23-0"></span>**3.11 ONVIF**

XT-10P supports ONVIF protocol, which means XT-10P camera can be searched by other devices, like **NVR** which supports ONVIF protocol as well.

To configure XT-10P ONVIF settings go to **Intercom->ONVIF**

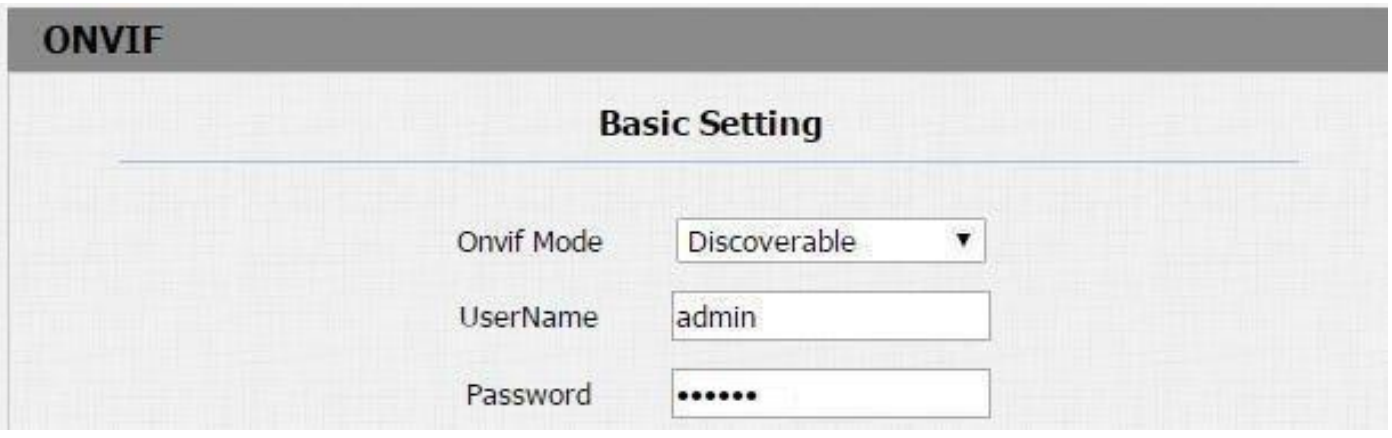

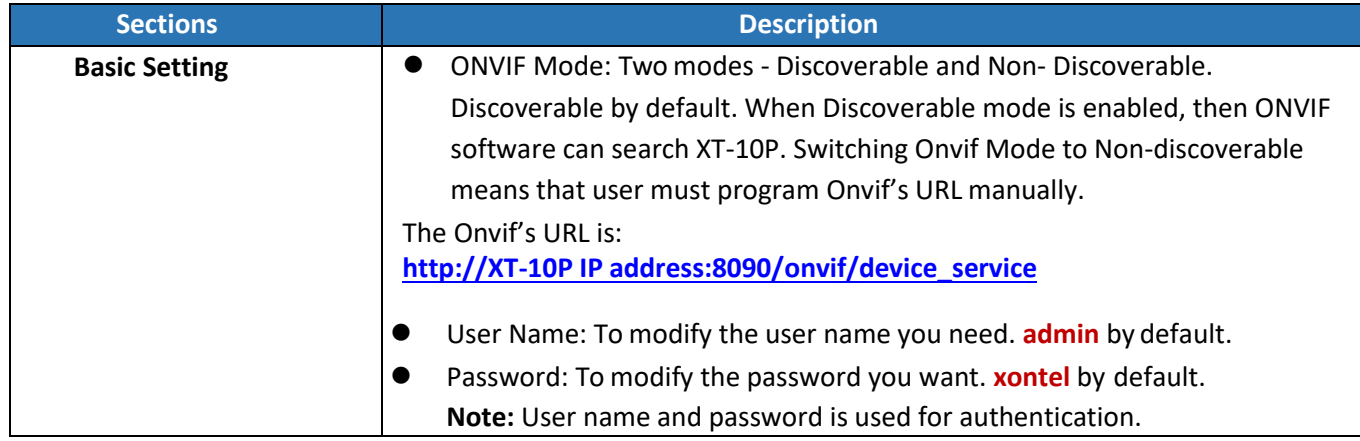

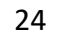

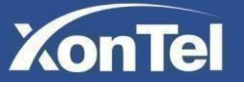

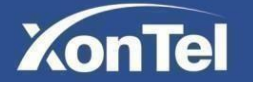

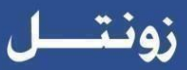

#### <span id="page-24-0"></span>**3.12 Motion**

To configure motion detection settings in XT-10P go to **Intercom->Motion**

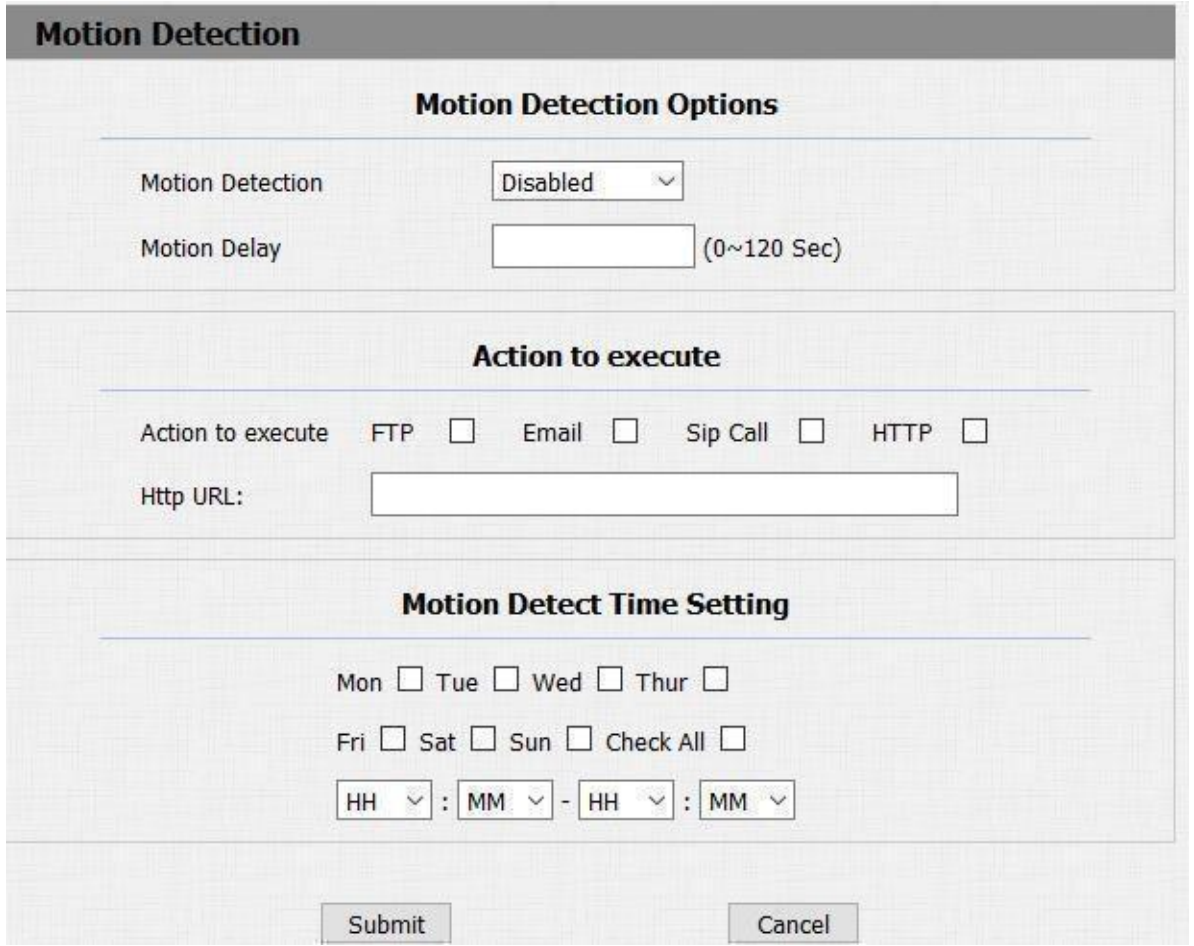

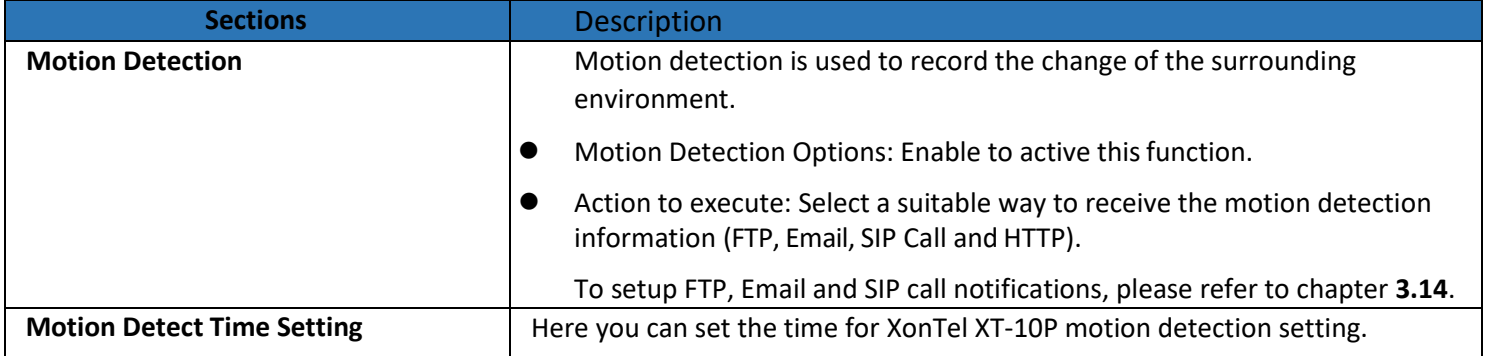

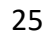

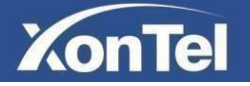

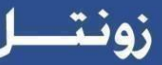

#### <span id="page-25-0"></span>**3.13 Card settings**

To manage card access system go to **Intercom -> Card setting**

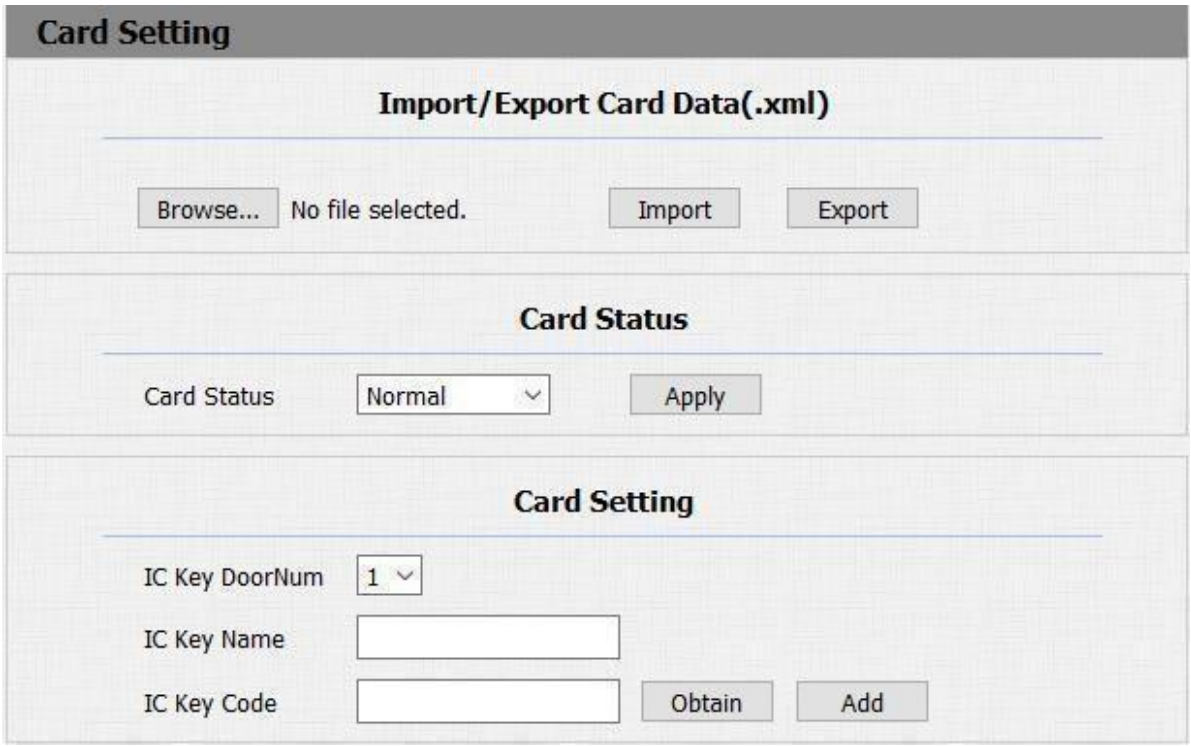

#### <span id="page-25-1"></span>**3.13.1 Import / Export Card Data**

XT-10P supports import or Export the card data file, which is convenient for administrator to deal with a large number of cards.

#### <span id="page-25-2"></span>**3.13.2 Obtain and Add Card**

- ① Switch **Card Status** to '**Card Issuing**' and click ' **Apply** '.
- ② Place card on the card reader area and click ' **Obtain** '.
- ③ Name card and choose which door you want to open.
- ④ Click 'Add' to add it into list.

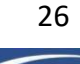

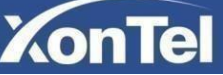

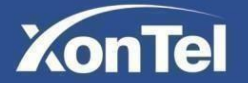

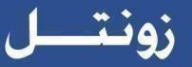

#### <span id="page-26-0"></span>**3.13.3 Door card Management**

Valid card information will be shown in the list. Administrator could delete one card's access permission or empty all the list.

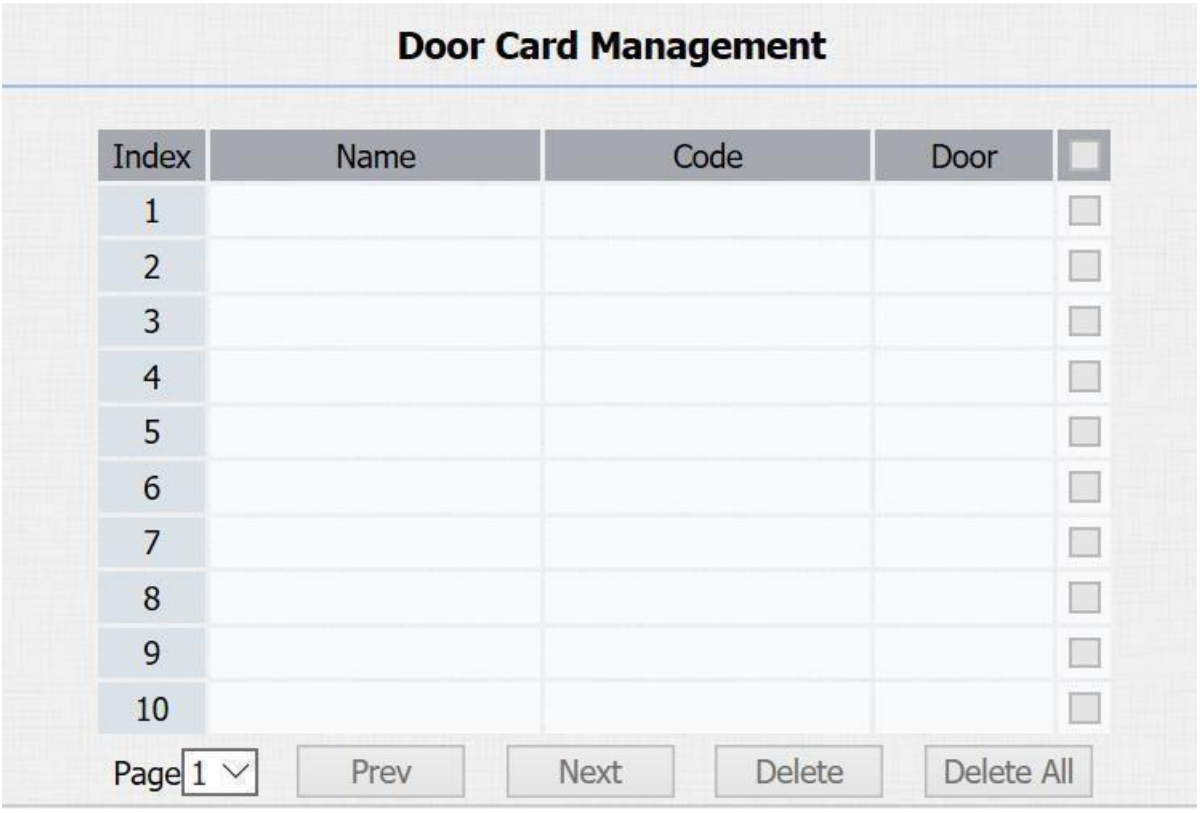

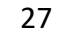

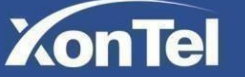

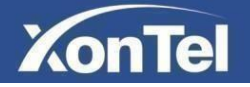

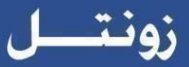

### <span id="page-27-0"></span>**3.14 Action**

To configure Email, FTP and SIP call notification settings in XT-10P go to **Intercom -> Action**

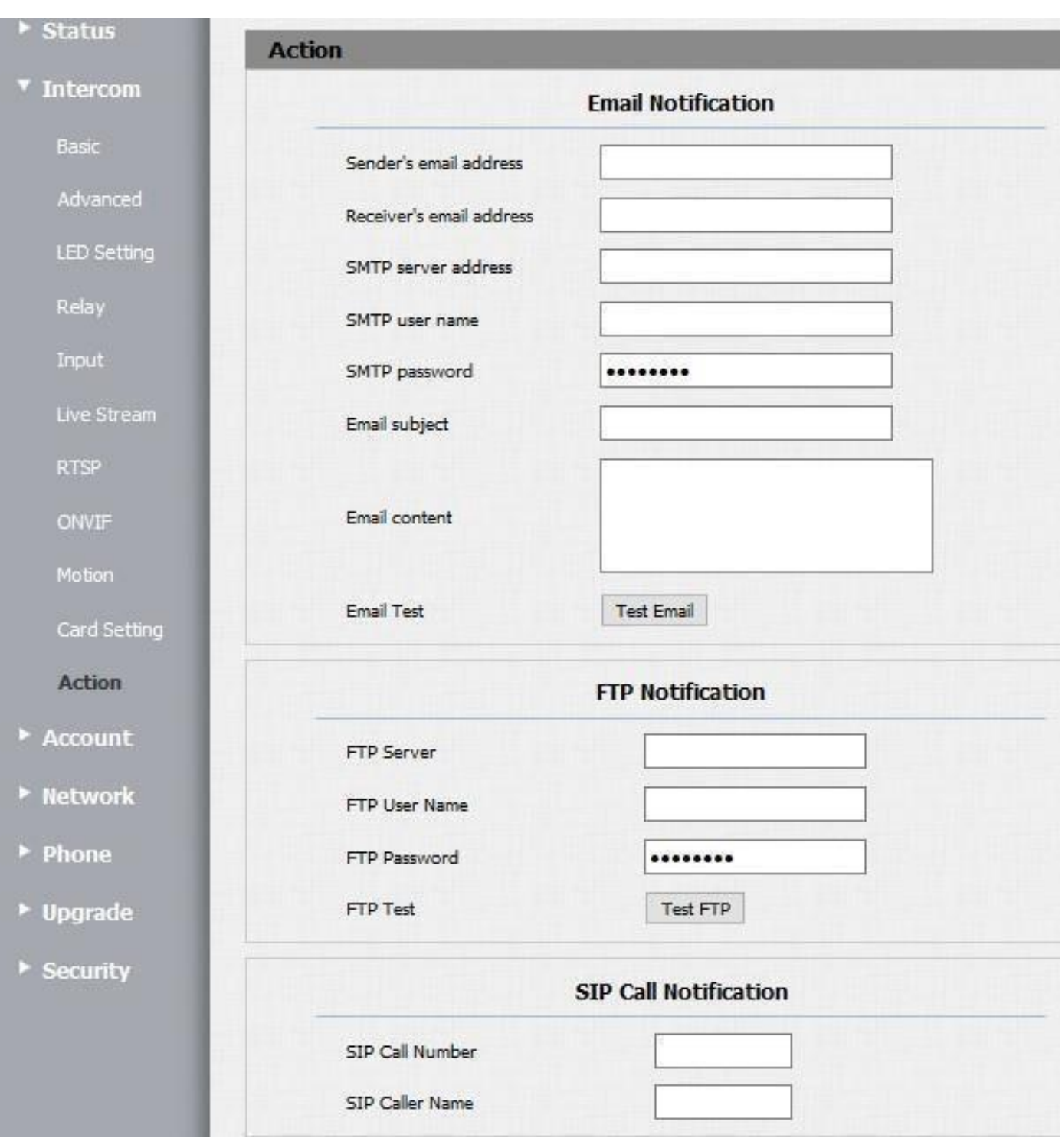

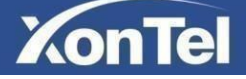

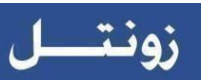

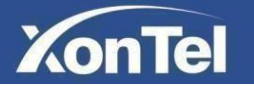

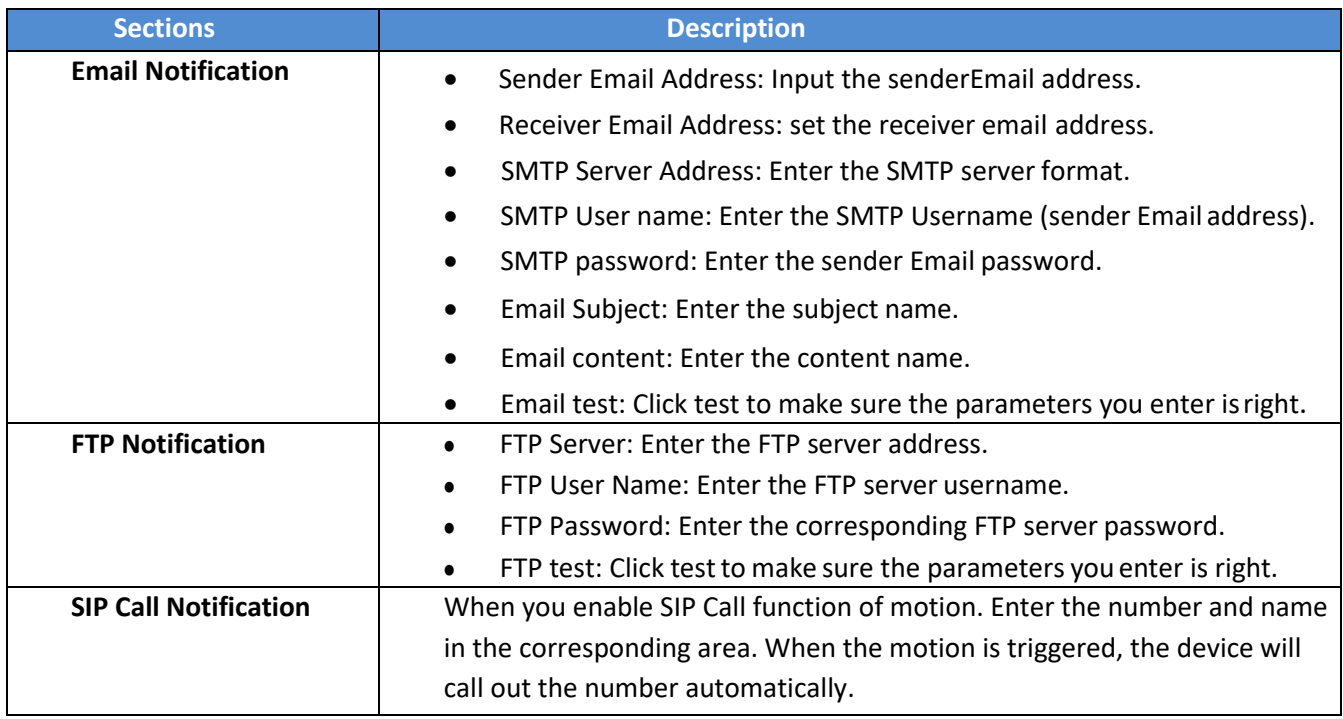

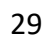

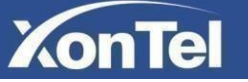

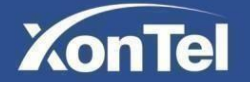

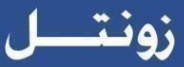

## <span id="page-29-0"></span>**3.15 Account settings**

#### <span id="page-29-1"></span>**3.15.1 Basic**

To configure XT-10P basic account settings go to **Account -> Basic**,

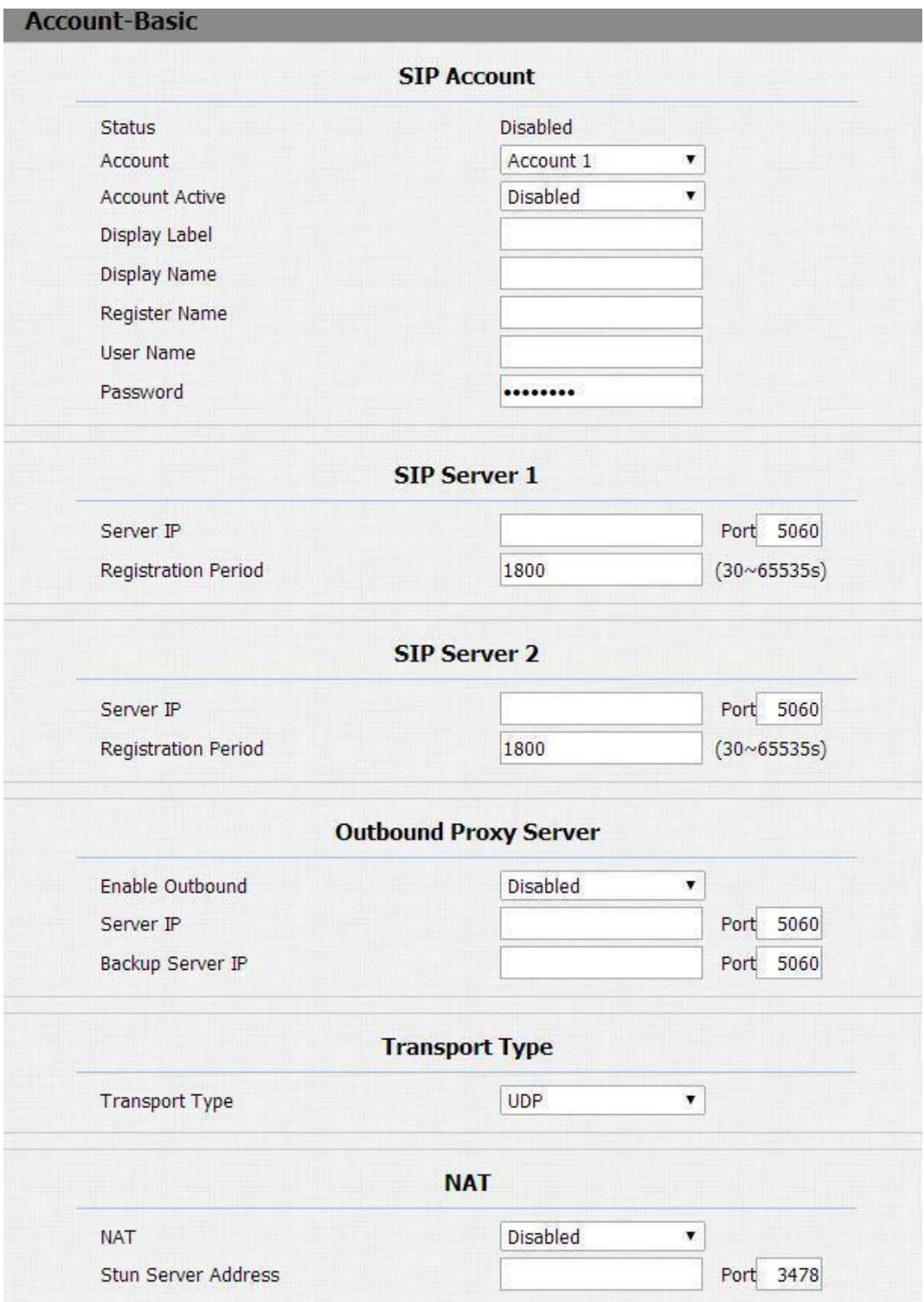

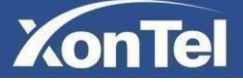

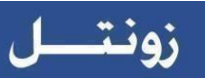

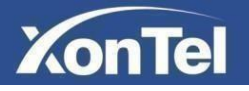

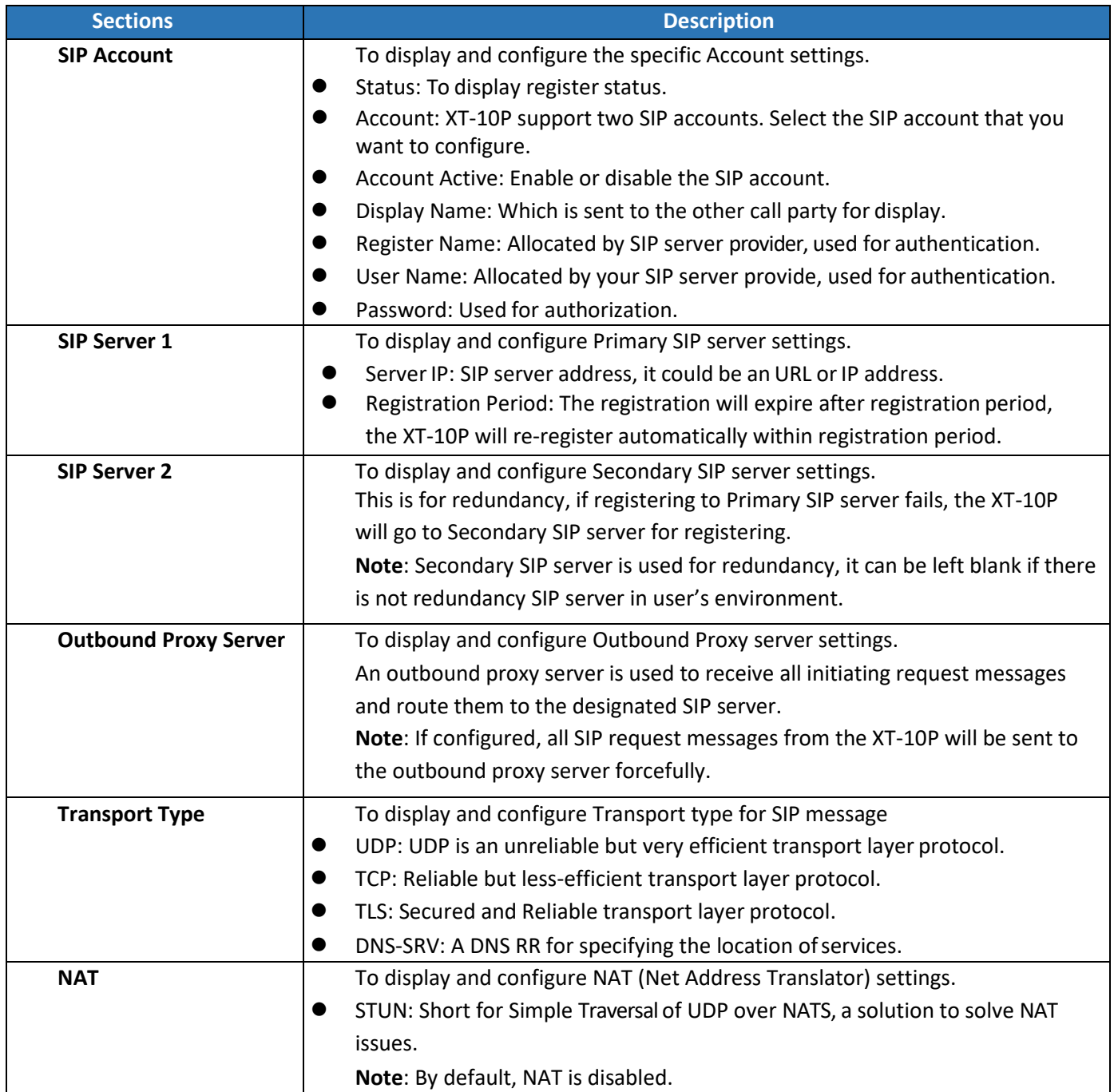

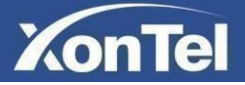

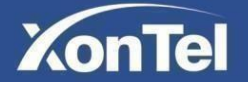

#### <span id="page-31-0"></span>**3.15.2 Advanced**

To configure XT-10P advanced account settings go to **Account -> Advanced**

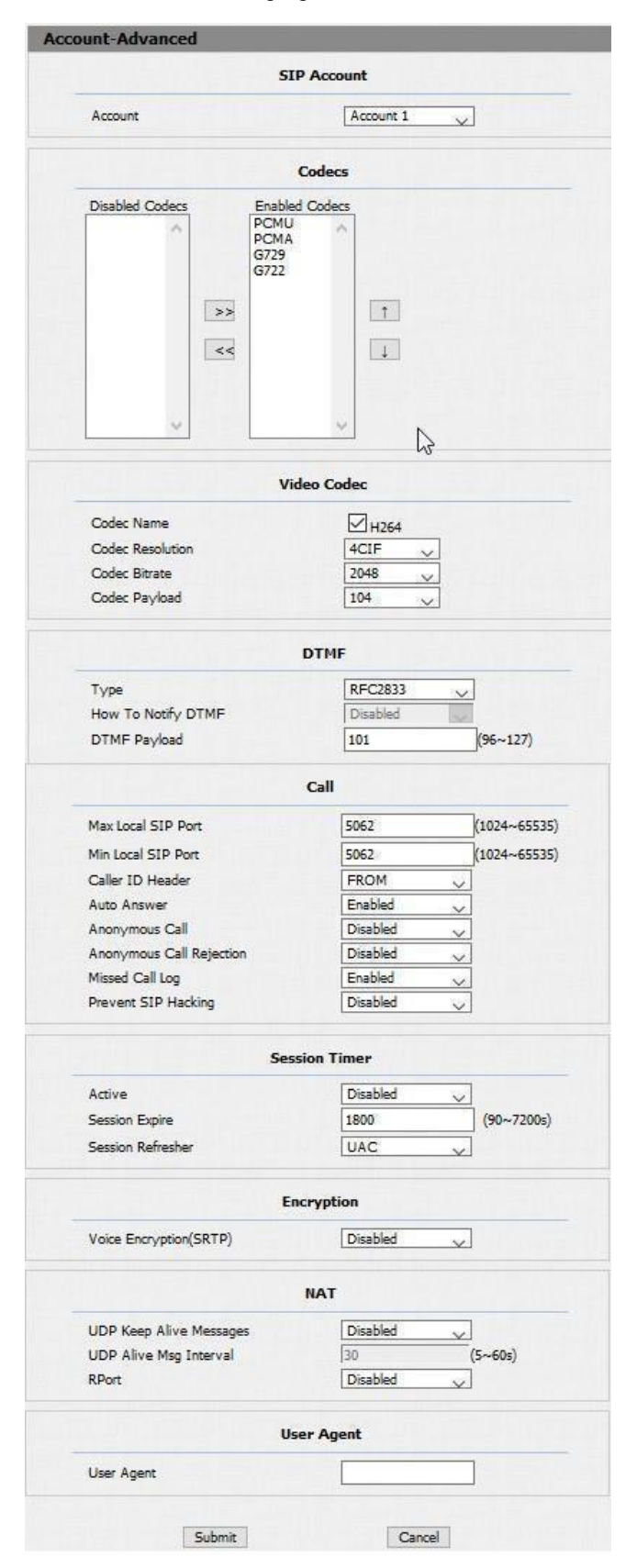

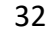

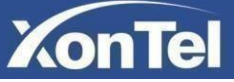

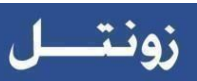

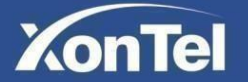

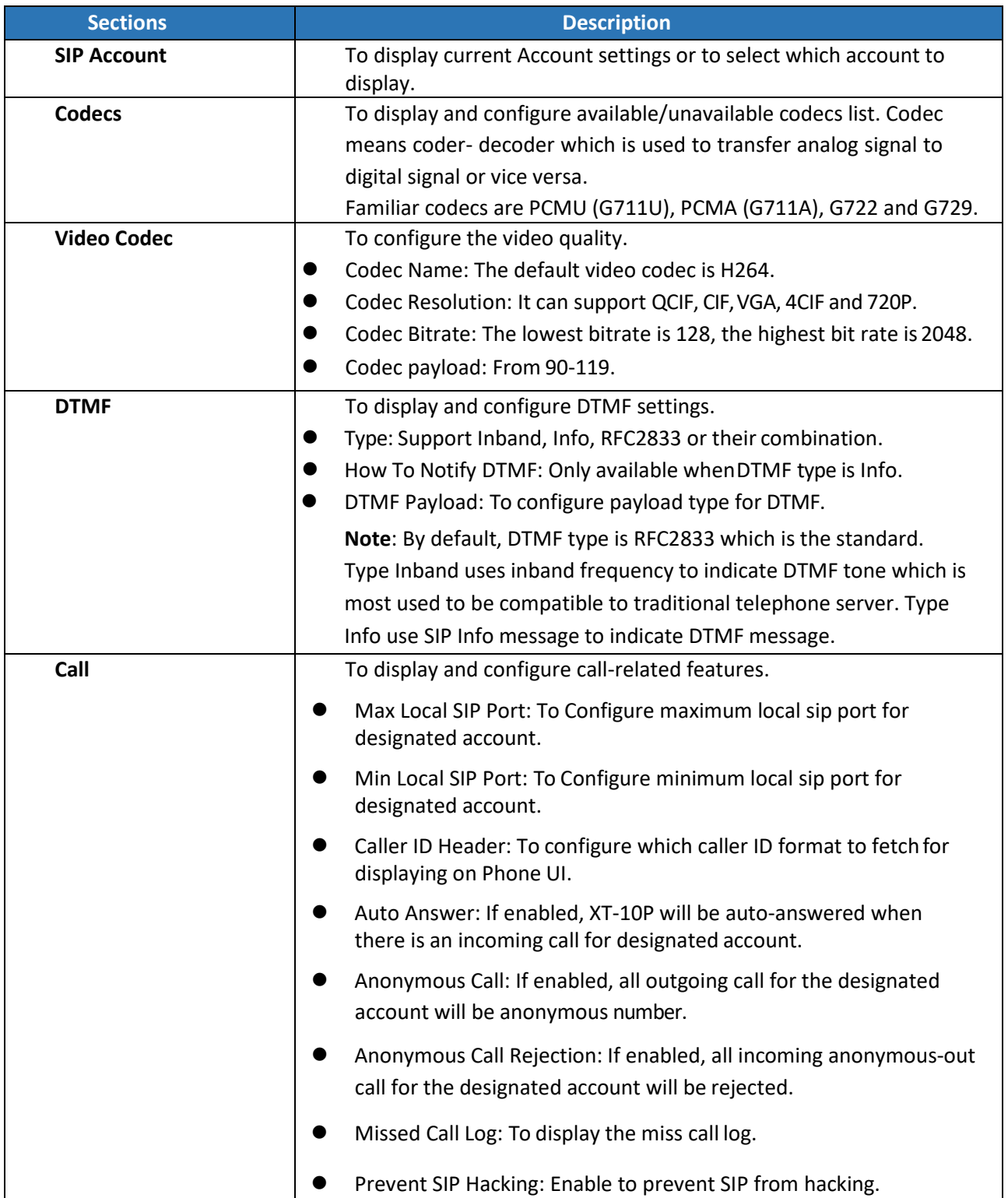

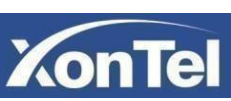

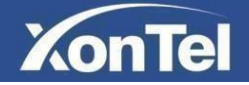

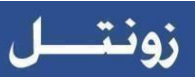

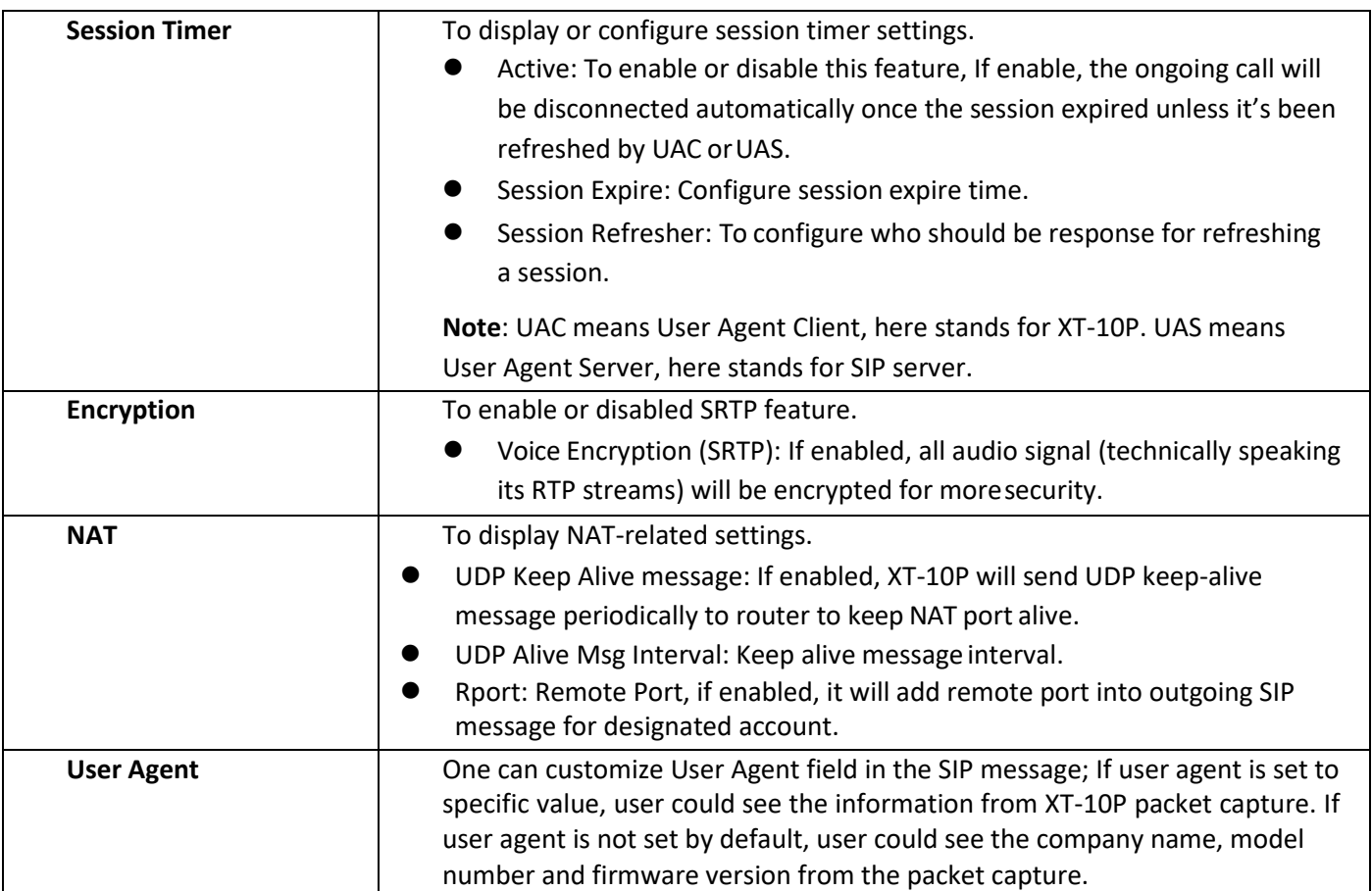

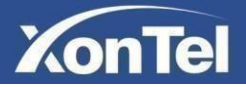

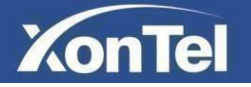

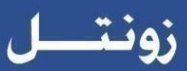

## <span id="page-34-0"></span>**3.16 Upgrade**

#### <span id="page-34-1"></span>**3.16.1 Basic**

In XT-10P web page go to **Upgrade -> Basic**

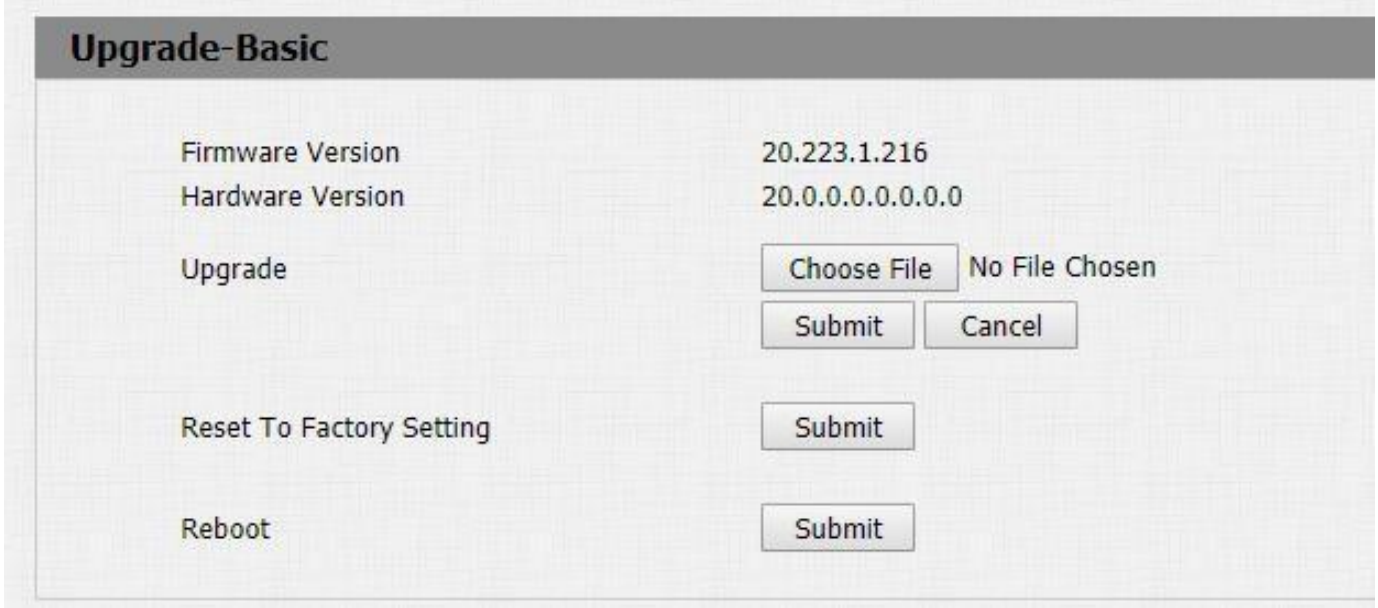

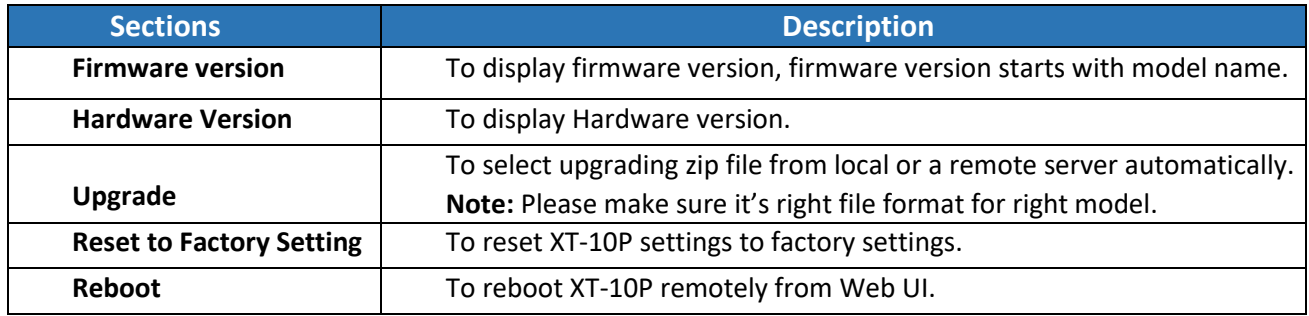

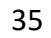

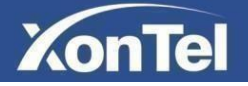

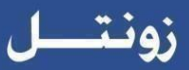

#### <span id="page-35-0"></span>**3.16.2 Advanced**

In XT-10P web page go to **Upgrade -> Advanced**.

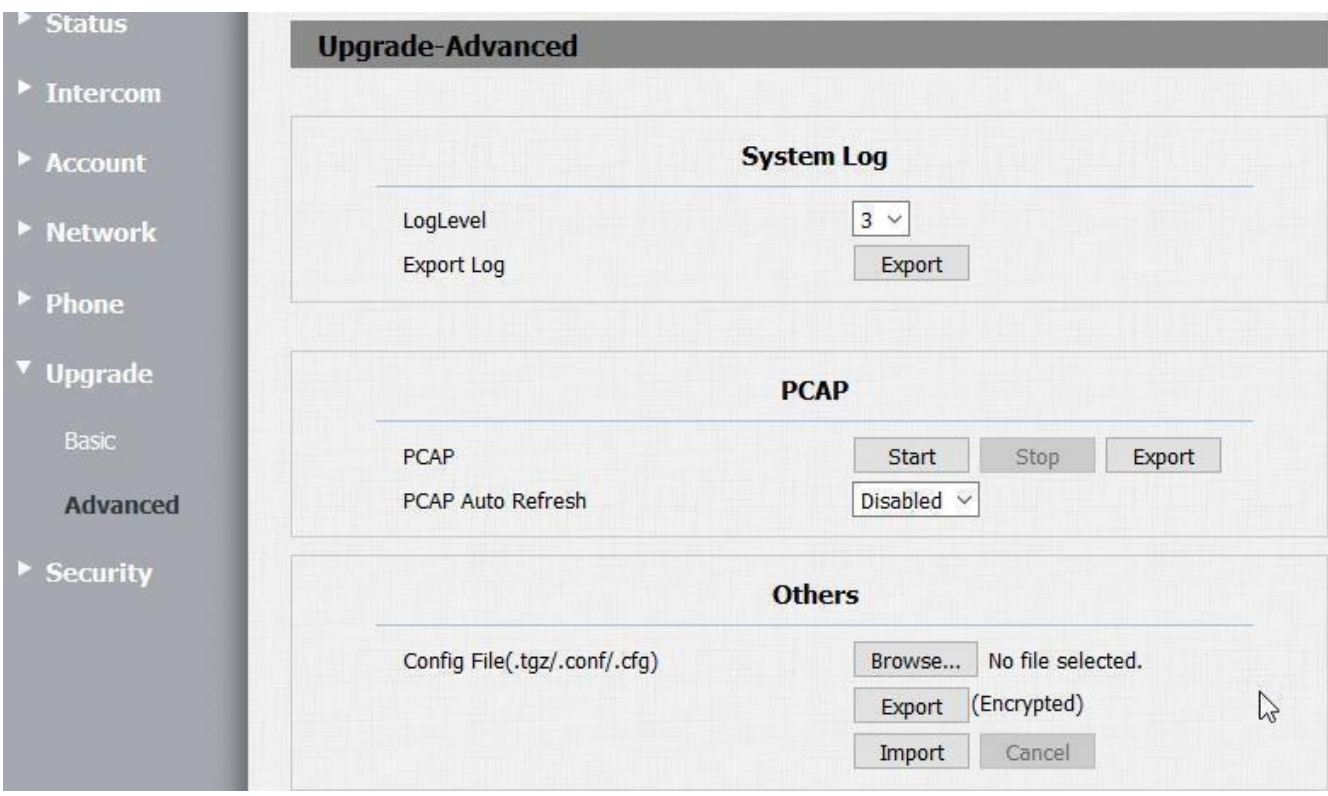

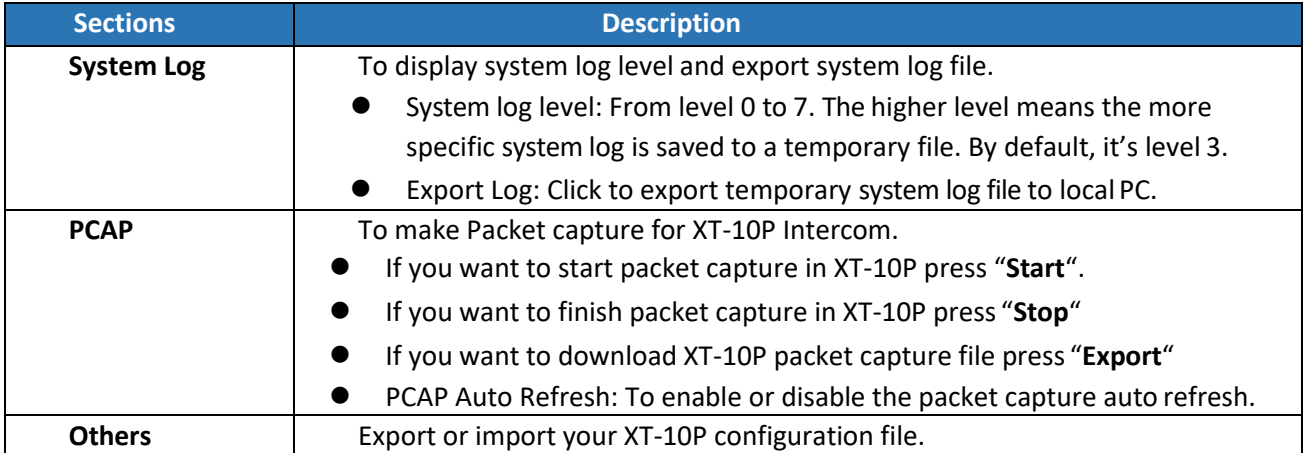

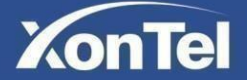

<span id="page-36-0"></span>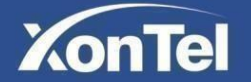

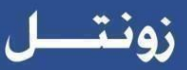

## **3.17 Security**

#### <span id="page-36-1"></span>**3.17.1 Basic**

To change XT-10P web login password and configure web login session timeout go to **Security -> Basic**

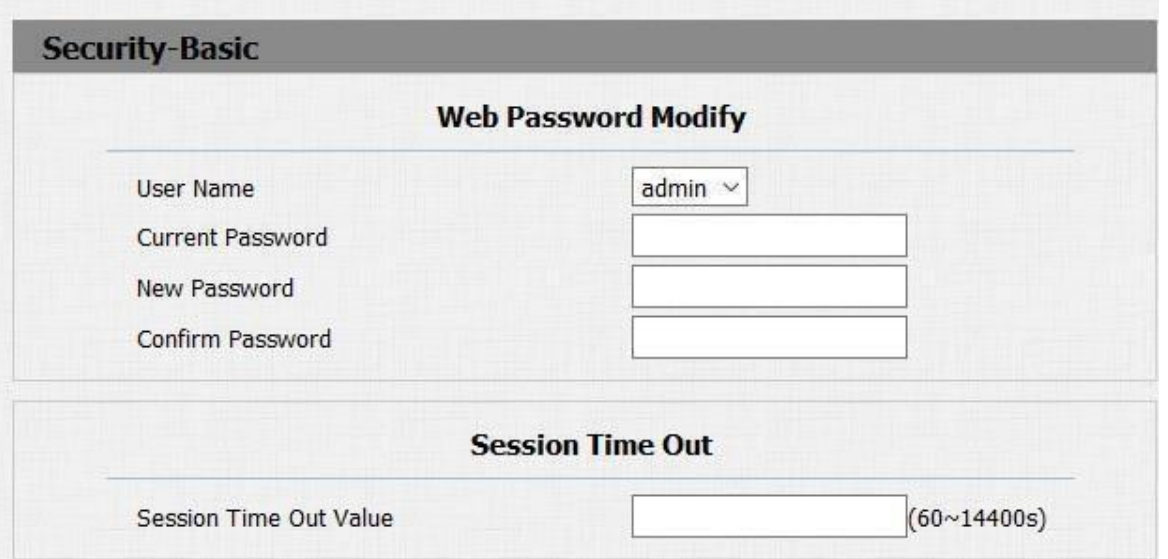

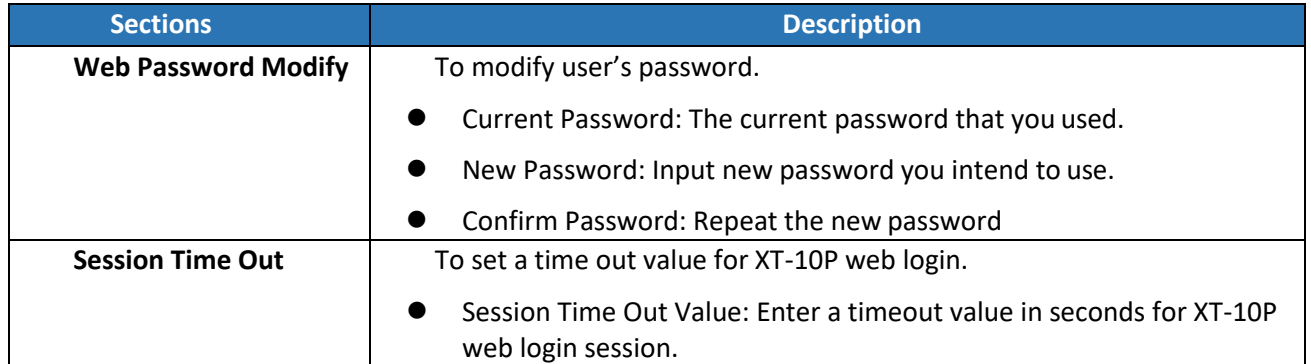

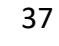

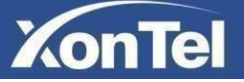